#### **КОМПЬЮТЕРНЫЕ ТЕХНОЛОГИИ**

#### **В РАЗРАБОТКЕ ЭЛЕКТРОННЫХ**

#### **ПРИБОРОВ И УСТРОЙСТВ**

Вспомогательный лекционный

материал

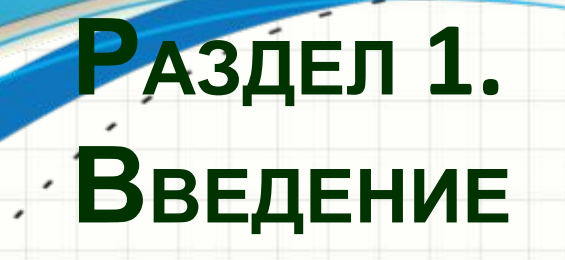

- Что такое печатная плата?
- Какие виды печатных платы существуют?
- Из каких основных элементов состоит печатная плата?
- Какие материалы используются при производстве печатных плат?
- Какова последовательность технологических операций при производстве печатных плат?
- В каких единицах измеряются параметры печатных плат?

# Что такое печатная плата?

- Печатная плата представляет собой чередующиеся **слои** диэлектрика и проводящего материала. «Бутерброд» из слоев, выполненных из различных материалов
- В объеме печатной платы сформированы электрические цепи (проводники, соединяющие выводы электронных компонентов)
- На поверхности печатной платы могут наноситься надписи и обозначения, облегчающие сборку и ремонт электронного устройства
- В англоязычной литературе и ПО печатные платы называются *PCB – printed circuit board*, слэнговое название – «*борда*»

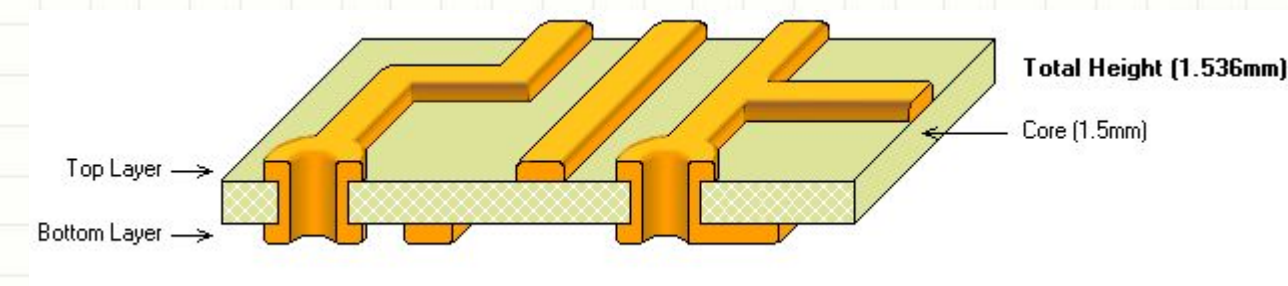

# Какие виды печатных плат существуют?

- По количеству слоев проводящего материала платы классифицируются на:
	- Однослойные печатные платы, *ОПП*. Практически не применяются, так как не позволяют реализовать геометрическое пересечение цепей без электрического контакта
		- Двухсторонние печатные платы, *ДПП*. Применяются очень широко для стандартной электроники невысокой плотности монтажа
	- Многослойные печатные платы, *МПП*. Применяются для достижения высокой плотности монтажа, разводки скоростных цепей и высокоплотных компонентов

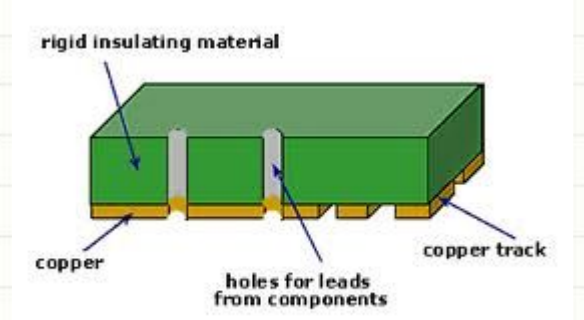

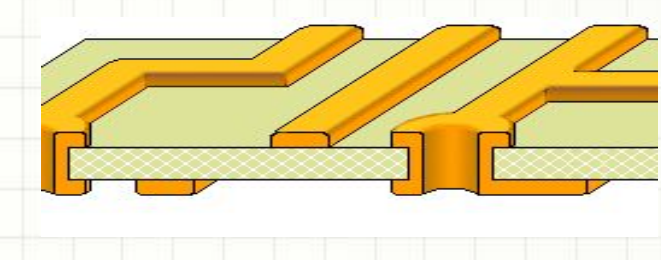

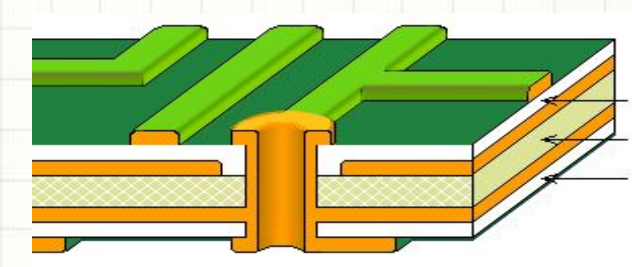

# Какие виды печатных плат существуют?

• По свойствам материала, главным образом, диэлектрика:

– Жесткие печатные платы, или обычные PCB

– Гибкие печатные платы, или *FPC, Flexible PCB*

– Специальные платы (высокотемпературные, со сверхнизкими токами утечки и т.п.) - экзотика

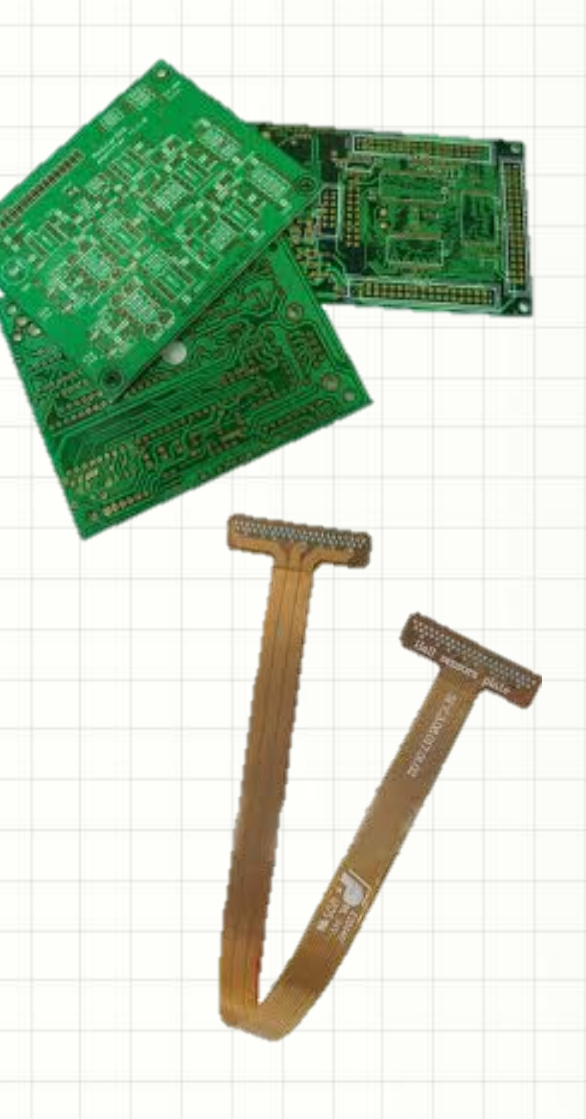

## Какие виды печатных плат существуют?

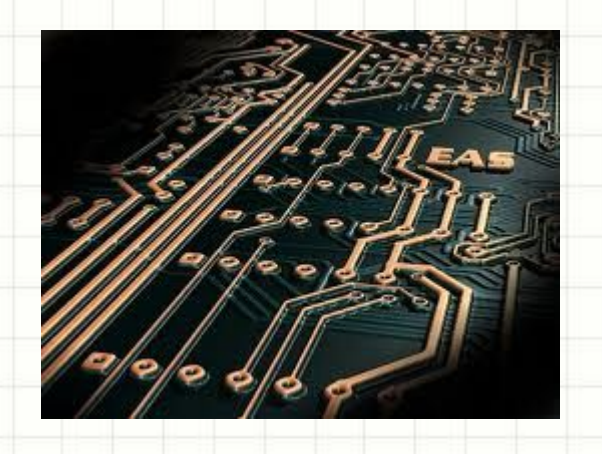

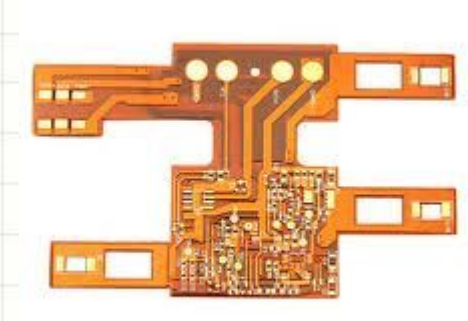

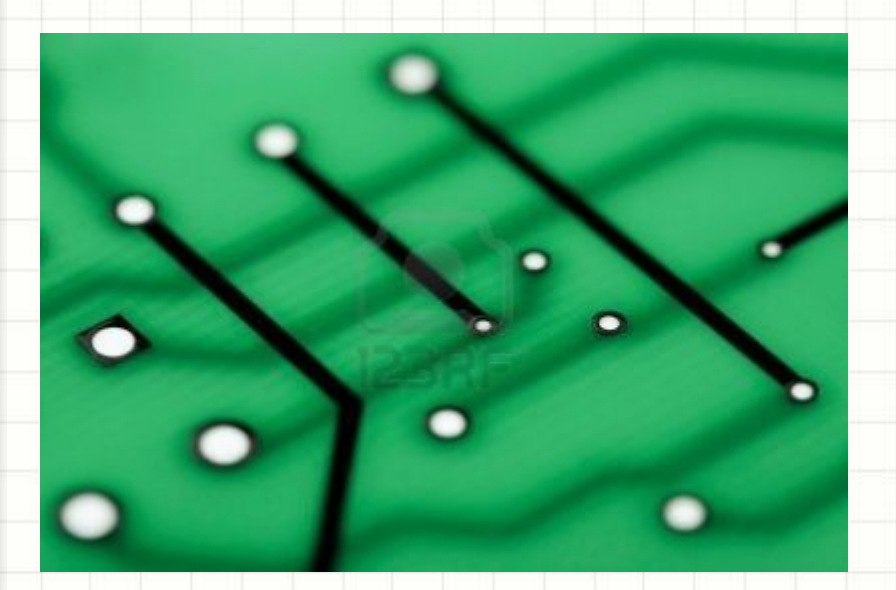

• Макетная печатная плата, сленговое название - *«слепыш»*:

െ രമ

- «Слой», англ. *Layer* элемент печатной платы, изготавливаемый из одного материала: диэлектрика или проводника.
- Существуют сигнальные слои (верхний, англ. *top*, нижний, англ. *bottom*, внутренний, англ. сокр. *mid*)
- Сигнальные слои изготавливаются из проводящего материала, обычно – меди
- Удобно выделять **обычные слои** и *plane layers*.
	- Под «плейном» обычно понимают слой, подключенный к одной-единственной цепи, например, к общей для всей схемы «земле»
	- На обычных слоях существуют проводники, соответствующие разным цепям, в том числе и тем, что есть на «плейнах»

- Существуют несигнальные слои:
	- Слои диэлектрика, являющегося основой печатной платы, не содержат в себе никаких конструктивных элементов, кроме отверстий, и их разработкой инженеры не занимаются, а лишь указывают их толщину
	- Слои паяльной маски, англ. *mask layers*, один или два, верхний и нижний. Используются для защиты элементов ПП от коррозии и дефектов монтажа
	- Слои «шелкографии», англ. *silk* или *overlay*, один или два, содержащие надписи

- Дорожка, англ. *track*, узкий проводящий элемент, соединяющий выводы электронных компонентов
- Полигон, англ. *poly* или *copper pour*, многоугольник произвольной формы, «обтекающий» прочие элементы ПП и принадлежащий к какой-то цепи. Полигоны бывают сплошные (*solid*) и штрихованные

(*hatched*)

- Контактная площадка, англ. *pad*, элемент, к которому припаивается вывод электронного компонента. Дорожки соединяют контактные площадки.
- По способу монтажа контактные площадки делятся на:
	- Проходные
	- Планарные

*• Проходные (сквозные)* контактные площадки:

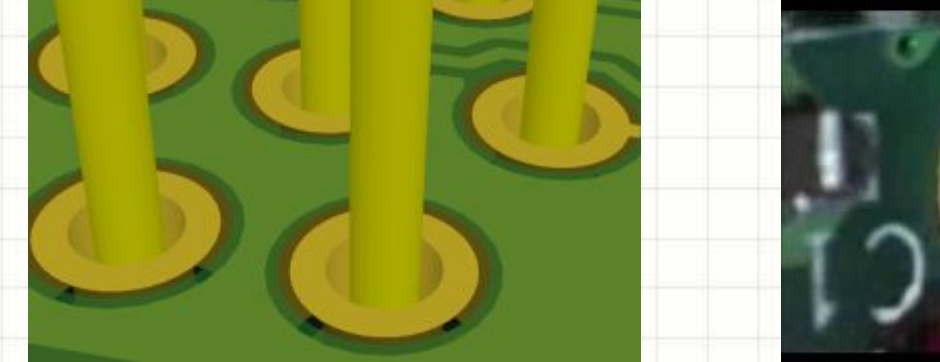

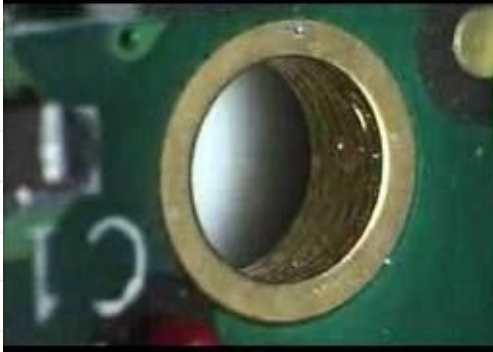

*• Планарные* контактные площадки:

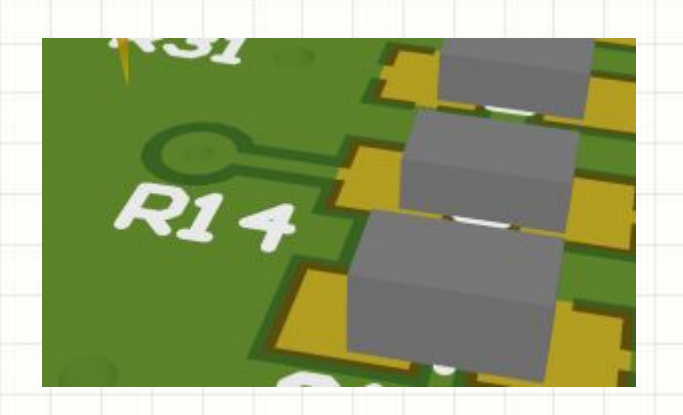

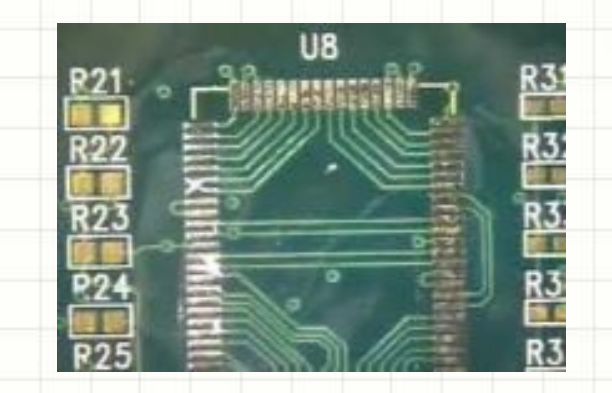

- Переходное отверстие, англ. *via* («через») элемент, соединяющий дорожки и/или полигоны, находящиеся в разных сигнальных слоях.
- Переходные отверстия позволяют одной цепи

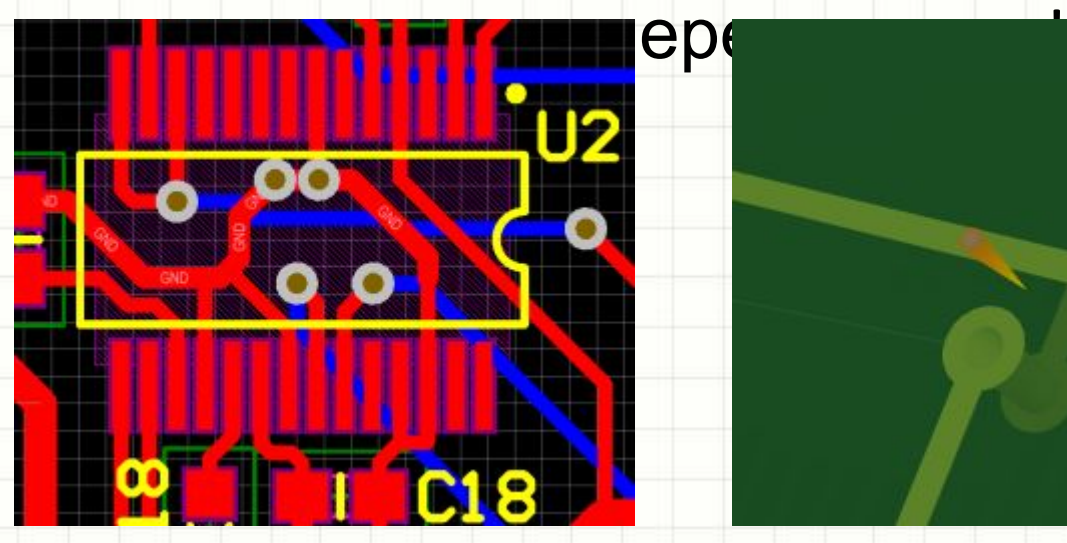

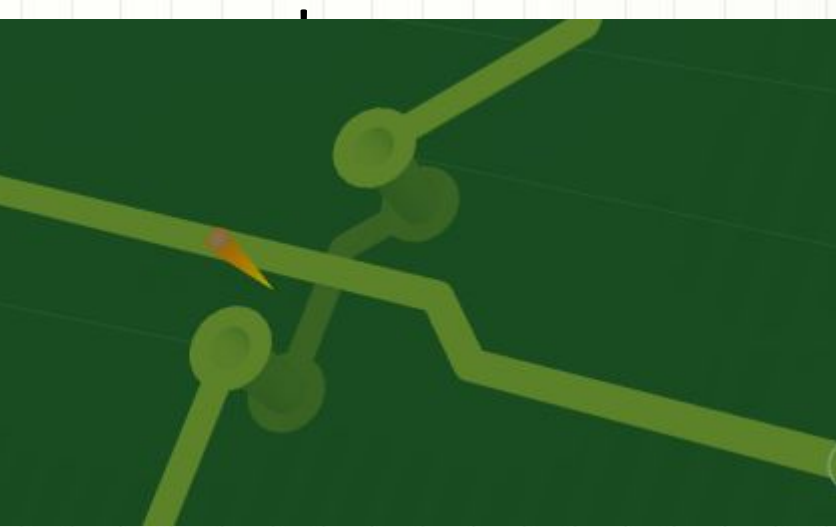

- Стандартные переходные отверстия представляют собой кольца, сформированные в сигнальных слоях, на которых есть дорожки, подключенные к via, и трубку, идущую сквозь всю плату
- Существуют редко применяемые на практике «слепые» и «скрытые» переходные отверстия, присутствующие только в части слоев:
	- между внешним и одним из внутренних («слепое»)
	- между внутренними («скрытое»)

# Какие материалы используются при производстве печатных плат?

- Основа печатной платы (базовые материалы):
- Фольгированный гетинакс, бумажная основа, пропитанная фенольной или эпоксидной смолой. Дешевая технология, но невысокой точности
- Фольгированный стеклотекстолит, слоистый пластик на основе ткани из волокон и полимерного связующего вещества. Большинство современных плат – текстолитовые
- Экзотические материалы, например, оксидированный алюминий
- Важнейшие параметры базовых материалов:
	- Толщина слоя диэлектрика (0,1…3 мм, стандарт 1,5 мм)
	- Толщина слоя фольгирования (18 мкм или 0.5 Oz, 36 мкм или 1
		- Oz). *1 Oz одна унция на квадратный фут материала*
	- Диэлектрическая проницаемость (обычно примерно 5)
	- Поверхностное сопротивление (гОмы на мм!)
	- Тангенс угла диэлектрических потерь, температурный диапазон и т.д.

# Какие материалы используются при производстве печатных плат?

- Паяльные маски. Основные характеристики материалов маски:
	- Твердость покрытия
	- Вязкость при нормальной температуре
	- Сопротивление изоляции
	- Цвет и прозрачность готового покрытия
	- Устойчивость покрытия к воздействию расплавленного припоя, что немаловажно для технологии монтажа компонентов, и т.д.
- Маркировочная краска, имеет сходные параметры, что у материала маски, в т.ч., электрофизические

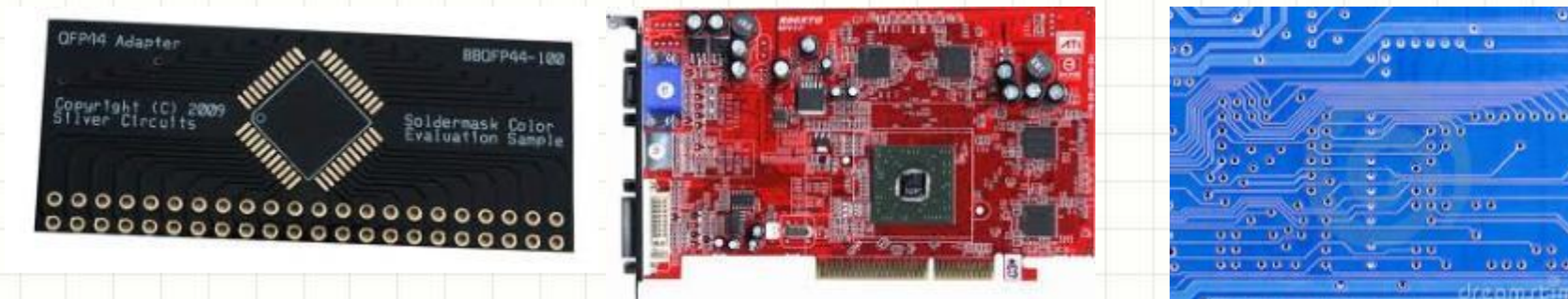

#### Вспомогательные материалы

- УФ-чувствительный фоторезист, разрушающийся под действием излучения
- Щелочные материалы для удаления лишнего фоторезиста (едкий натр и т.п.)
- При кустарном производстве два предыдущих материала заменяются на лак, наносимый вручную, в конце 90х годов – на лазерный принтер и бытовой утюг!
- Хлорид железа 3 и иные слабые окислители
- Химические реактивы для осуществления химической металлизации отверстий (проходных контактных площадок и переходных отверстий)
- Материал для окончательной обработки (лужения) контактных площадок под пайку: оловянно-свинцовый припой (например, ПОС-60 Sn60/Pb40), бессвинцовые составы, состоящие, например, из олова, серебра и меди (Sn-Ag-Cu), используемые в бессвинцовых технологиях согласно директиве Евросоюза RoHS (Restriction of Hazardous Substances Directive), иммерсионное олово, серебро или золото, никелирование и т.п.

#### Последовательность операций при производстве печатных плат (4-МПП)

- Раздел подготовлен по материалам статьи компании ВЗРТ-Арсенал, <u>http://www.vzrt.ru/</u>
- Описан процесс **Solder Mask Over Bare Copper**

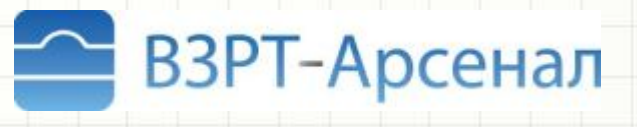

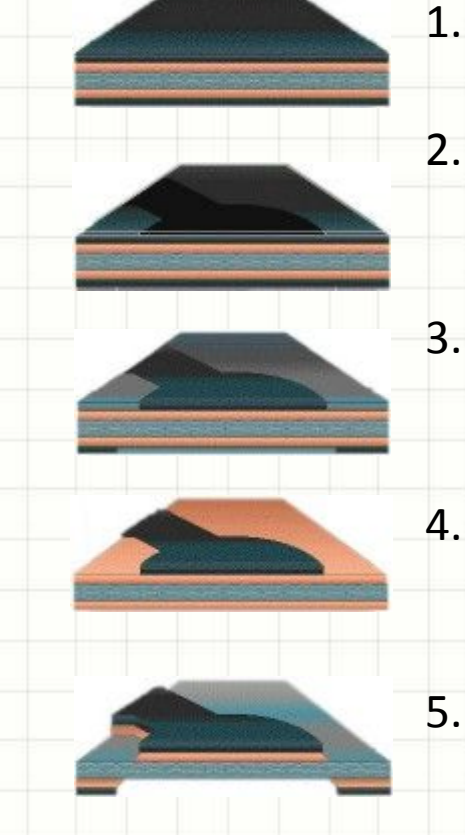

- 1. Ламинирование очищенного базового материала фоторезистом (два слоя, сверху и снизу)
- 2. Размещение на заготовке, покрытой фоторезистом, фотошаблона, содержащего негативное изображение слоя
- 3. Экспонирование фоторезиста, в результате которого засвеченные участки теряют химическую прочность
- 4. Удаление засвеченных участков фоторезиста. Оставшийся фоторезист защищает медь от травления
- 5. Удаление незащищенной меди методом травления

#### Последовательность операций при производстве печатных плат (МПП)

- 6. Химическое удаление незасвеченного фоторезиста. Два внутренних слоя сформированы
- 7. Ламинирование печатной платы. Слои односторонне фольгированного текстолита добавляются сверху и снизу внутреннего слоя. Затем соединенные слои ламинируются под прессом при высокой температуре и давлении
- 8. Сверловка отверстий под проходные контактные площадки и переходные отверстия. На рисунке контакт отверстия есть со всеми слоями, кроме слоя №3 (нижнего внутреннего)
- 9. Осаждение меди. Все поверхности покрываются тонким слоем меди из жидкой фазы реагента. Проводя ток, этот слой позволяет идти процессу электролитического осаждения толстого слоя меди (ниже)

#### Последовательность операций при производстве печатных плат (МПП)

- 10. Нанесение фоторезиста и экспонирование аналогично пп. 1-4, однако фотошаблон позитивный, т.к. резист удаляется с участков, где будет наноситься медь
- 11. Электролитическое нанесение меди до толщины порядка 0,25 мм. Нанесенная медь соединяет элементы различных слоев
- 12. Нанесение оловянно-свинцового электролитического покрытия, во-первых, выступающего резистом для последующего травления, а во-вторых, защищающего медь от окисления
- 13. Удаление резиста. На плате остается оловянно-свинцовая медь и припой

#### Последовательность операций при производстве печатных плат (МПП)

- 14. Травление меди. Медь, защищенная припоем, остается нетронутой, оставляя на плате рисунок будущей схемы
- 15. Удаление припоя. Припой удаляется с поверхности меди и плата очищается, в других версиях процесса припоя расплавляется для дальнейшего лужения
- 16. Нанесение маски. Паяльная маска обладает свойствами фоторезиста и процесс ее обработки аналогичен описанному выше. Контактные площадки оказываются открытыми, переходные отверстия – по выбору разработчика платы
- 17. HAL (**Hot Air Leveling**  выравнивание горячим воздухом). Припой наплавляется на незащищенную маской медь, сохраняя ее от окисления. Под маской припоя не остается. Плата готова для нанесения надписей, тестирования и сборки электронного

# Последовательность операций при производстве печатных плат

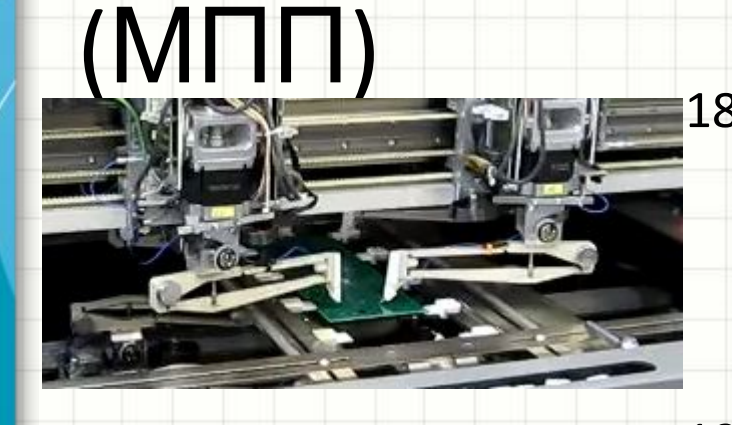

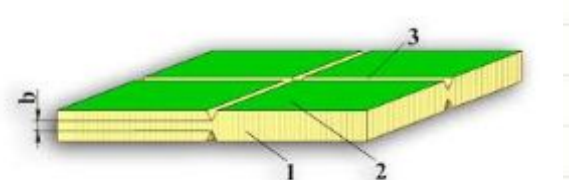

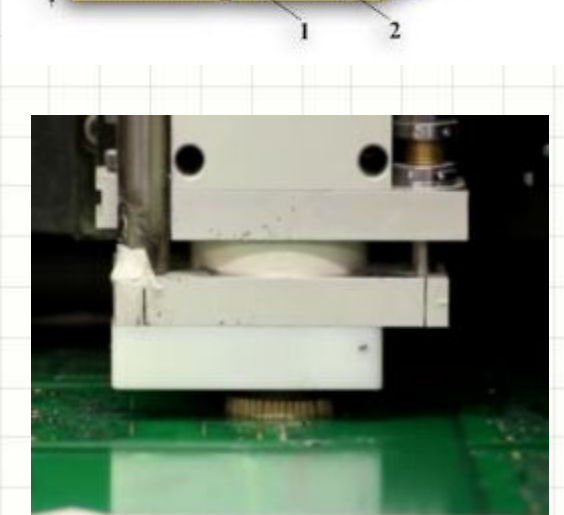

18. Электротестирование, например, методом flying probe. Тест выявляет наличие связей всех контактных площадок цепи и отсутствие замыканий на другие цепи 19. Механическое скрайбирование заготовки на отдельные платы, если они изготавливались группой «платы были «панелизованы»). В случае, если плата имеет сложную форму, внутренние вырезы или плавные закругления, вместо скрайбирования применяется резка методом фрезеровки (фото с сайтов http://www.belplata.by,

http://www.eurocircuits.com)

#### В каких единицах измеряются параметры печатных плат?

- Существует две системы единиц измерения размеров метрическая (*metric*) и дюймовая (*imperial*)
- Не смотря на широкое распространение системы Си, в средах разработки ПП до сих пор обычно удобнее пользоваться дюймовой системой
- Самая популярная единица измерения длины *mil*, одна тысячная дюйма

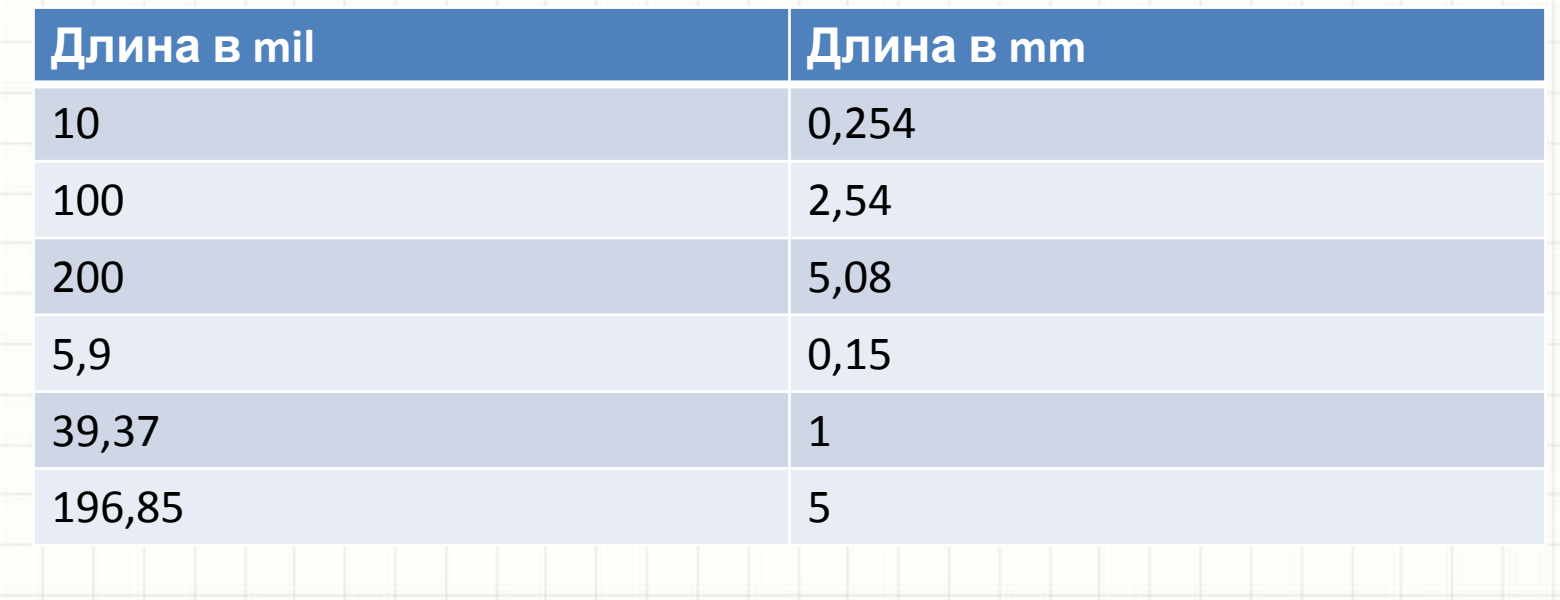

#### В каких единицах измеряются параметры печатных плат?

• 99% микросхем, резисторов и т.п. имеют выводы, расположенные по дюймовой

сетке

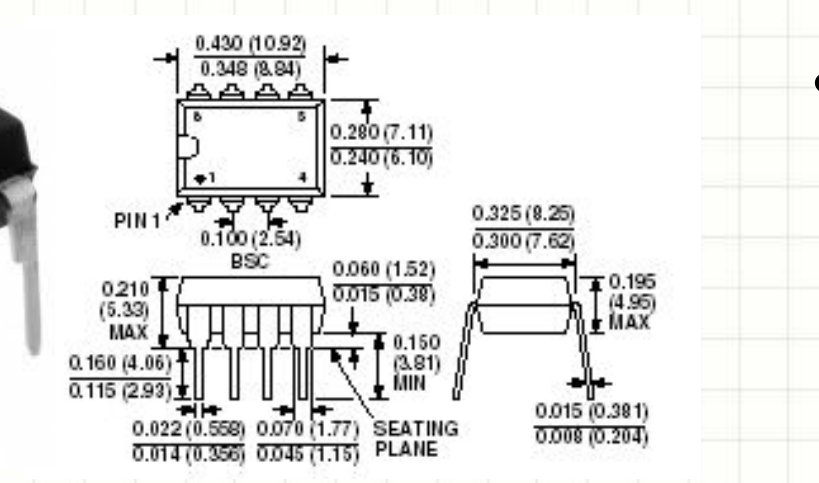

- Шаг корпуса DIP – 100 mil или 2,54 мм
- Другая популярная единица измерения Oz, применяется для измерения толщины фольги на текстолите ПП. *1 Oz = одна унция на квадратный фут* , 0.5 Oz = 18 мкм, 1 Oz = 36 мкм

#### **РАЗДЕЛ 2. КОМПОНЕНТЫ**

- Что электронный компонент?
- Какие виды компонентов существуют?
- Наиболее распространенные корпуса электронных компонентов
- Где найти и как читать документацию на электронные компоненты?

# Что электронный компонент?

- Электронный компонент изделие электронной промышленности, готовое к установке в электронное устройство. Электронные компоненты монтируются на печатные платы
- Электронные компоненты это резисторы, конденсаторы, микросхемы, разъемы, транзисторы, разъемы и т.п.
- С точки зрения инженера компонент сочетание его *схематического обозначения* и *моделей* (корпуса, подели для симулирования и т.п.)
- Электронными компонентами не являются такие элементы ПП, как дорожки, переходные отверстия, контактные площадки и т.п.
- Однако, не все так просто….

# Что электронный компонент?

• Некоторые электронные компоненты могут быть выполнены как элемент ПП – токовые шунты низкого сопротивления, радиочастотные антенны, RFID антенны,

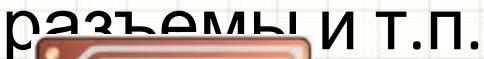

lo

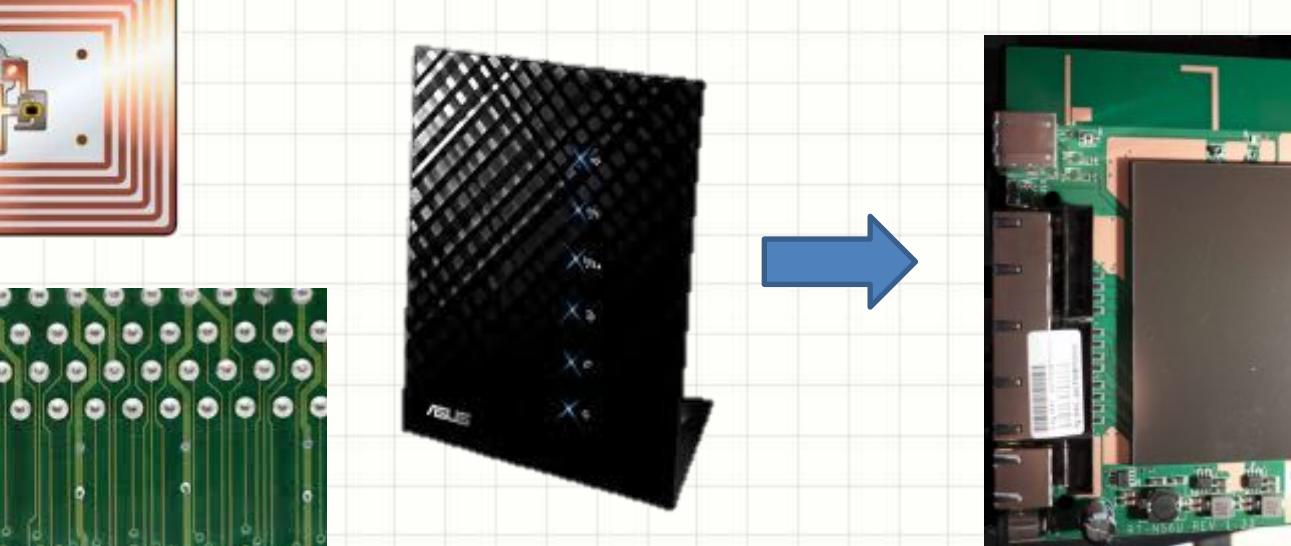

#### Активные и пассивные компоненты

- *• Активные*: микросхемы, транзисторы,
	- тиристоры

*• Пассивные*: резисторы, конденсаторы, дроссели, варисторы, трансформаторы

Интегральные и дискретные активные компоненты

• Микросхемы являются *интегральными* компонентами: операционные усилители, логические ИС, микроконтроллеры, FPGA, микросхемы ОЗУ и ПЗУ, микросхемы со специфическими функциями (трансиверы, ЦАП-АЦП и т.д.)

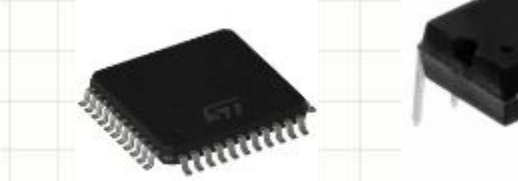

#### Интегральные и дискретные активные компоненты

• Транзисторы, тиристоры, диоды и т.п. являются *дискретными*

• Существуют *сборки* дискретных компонентов, например, 8 транзисторов в «микросхемном» корпусе. Например, ULN200x – несколько составных транзисторов Дарлингтона в общем корпусе

 $\overline{P}$ 

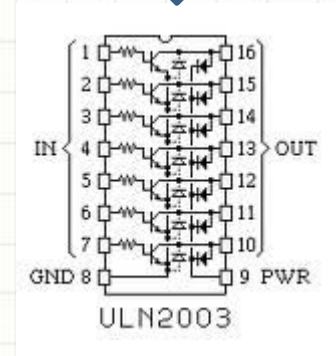

#### Разъемы

- Разъемы выделяются в отдельный класс компонентов
- Разъемы не преобразуют сигналов, а лишь передают

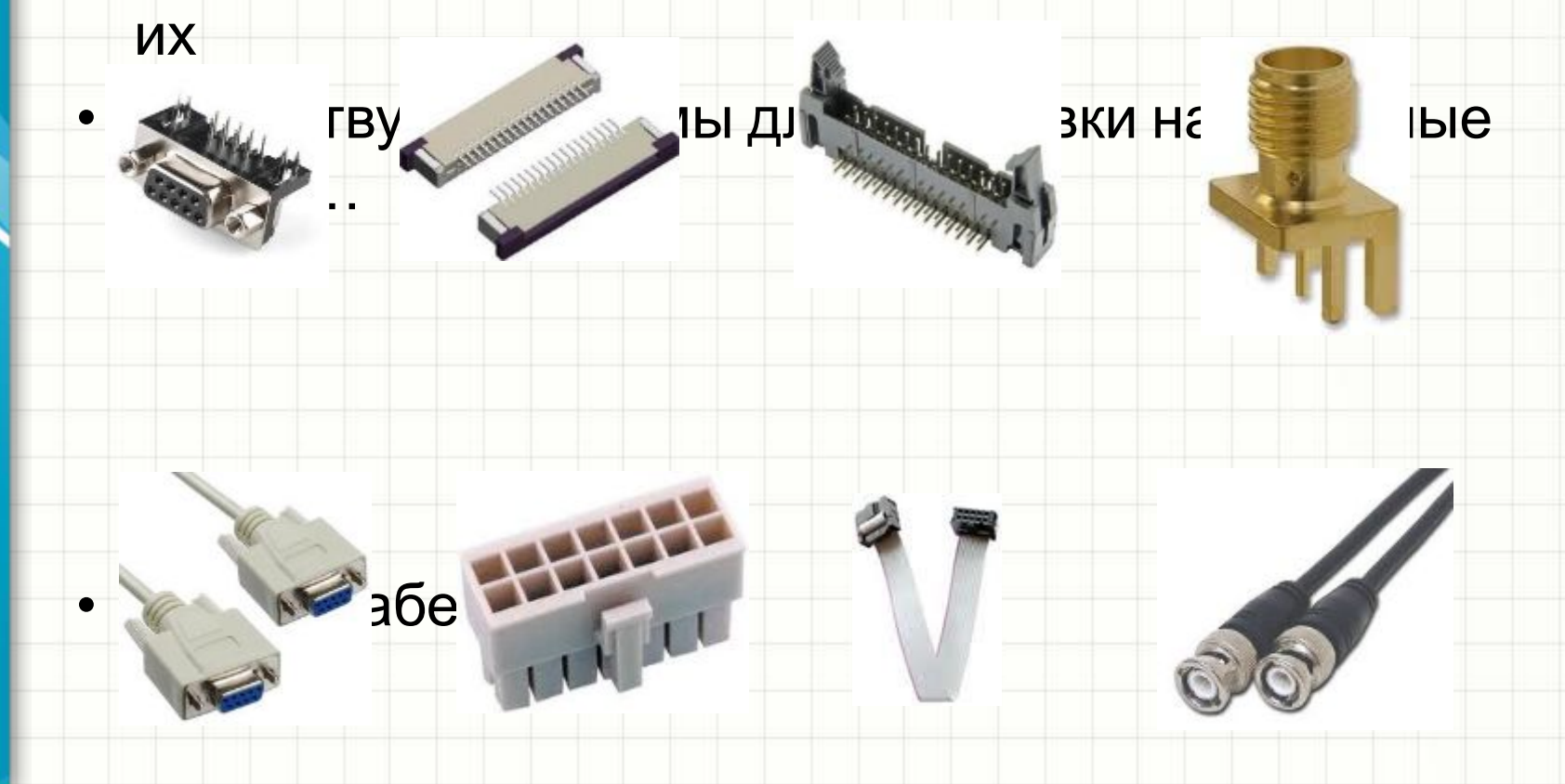

#### Разъемы – «кроватки»

• Существуют механические компоненты для установки микросхем на плату без использования пайки – «кроватки», англ. *socket*.

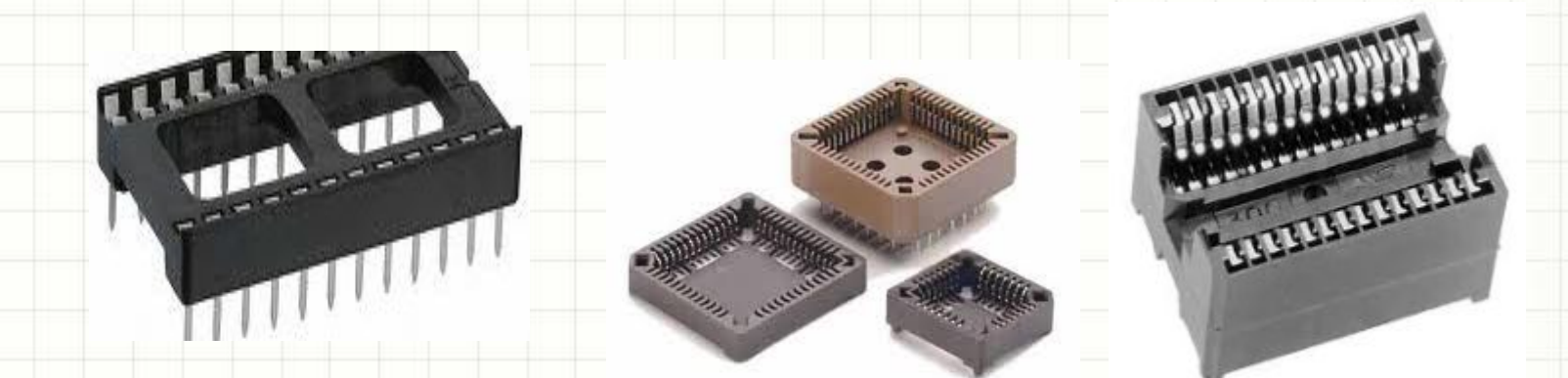

• Позволяют заменить микросхему без использования пайки, улучшая ремонтопригодность изделия. В настоящий момент используются все реже

#### Планарные и выводные компоненты

*• Планарными* (SMD, SMT) компонентами называют компоненты с планарными контактными площадками

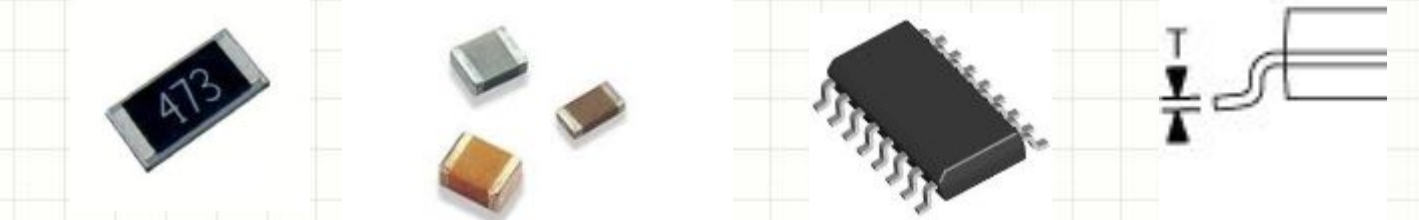

*• Выводными* компонентами – с проходными (сквозными) контактными площадками

#### Корпуса компонентов

#### • Полезные термины

*– Pitch* – шаг, с которым расположены выводы, например, 50 mil, 100 mil, 0.5 мм, 0.65 мм и т.п.

1

8

4

5

- *– Pin* вывод корпуса, для планарных корпусов чаще pad, для BGA – **ball**
- *– Footprint* посадочное место на ПП для монтажа корпуса компонента
- *– Key* метка, обозначающая вывод №1. Обычно скос корпуса, фаска, круг
- *• Нумерация выводов (если их много) идет от ключа против часовой стрелки!*
- Вывод №1 не всегда находится в углу корпуса, например, в PLCC он в середине ключстороны

# Наиболее распространенные корпуса микросхем и сборок

- DIP Double In-line Package, может устанавливаться в «кроватку»
- 
- SOIC Small-outline integrated circuit (иногда просто SO)
- 
- QFP Quad Flat Package

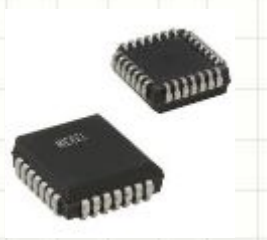

• PLCC - Plastic leaded chip carrier. Может устанавливаться в «кроватку»

## Наиболее распространенные корпуса микросхем и сборок

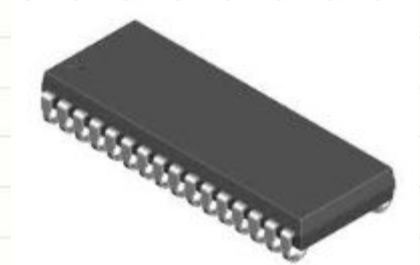

- SOJ Small-outline J-leaded package, похож на PLCC, может устанавливаться в «кроватку»
- QFN Quad-flat no-leads package, трудоемкий в ручном монтаже, позволяет добиться очень высокой плотности компонентов на плате

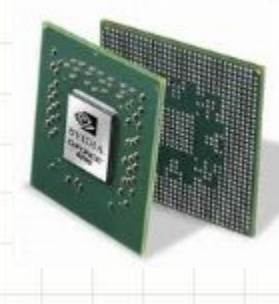

• BGA – Ball Grid Array, практически неприменим для ручного монтажа, высшая степень насыщенности ПП элементами

## Наиболее распространенные корпуса микросхем и сборок

- Названия корпусов могут иметь «модификаторы», например:
	- *– P*QFP Plastic QFP
	- *– L*QFP *low profile* QFP
	- DIP-8-*400* DIP с 8 выводами и увеличенным до *400* mil расстоянием между рядами
	- *– µ*QFN *micro*-QFN, структура аналогична QFN, но компактнее
	- *– LF*BGA *Low Profile Fine Pitch* BGA
- Численный суффикс обычно обозначает *число выводов*, например, QFP-44 – корпус с 44-мя выводами
- Корпуса QFP, QFN и даже SO могут име специальную контактную площадку для охлаждения, *thermal pad.* Ее припаивают к полигону большой площади на плате, для хорошего теплоотвода. Параметры полигона указываются в документации на компонент.
#### Наиболее популярные корпуса транзисторов, тиристоров и некоторых микросхем с малым числом выводов

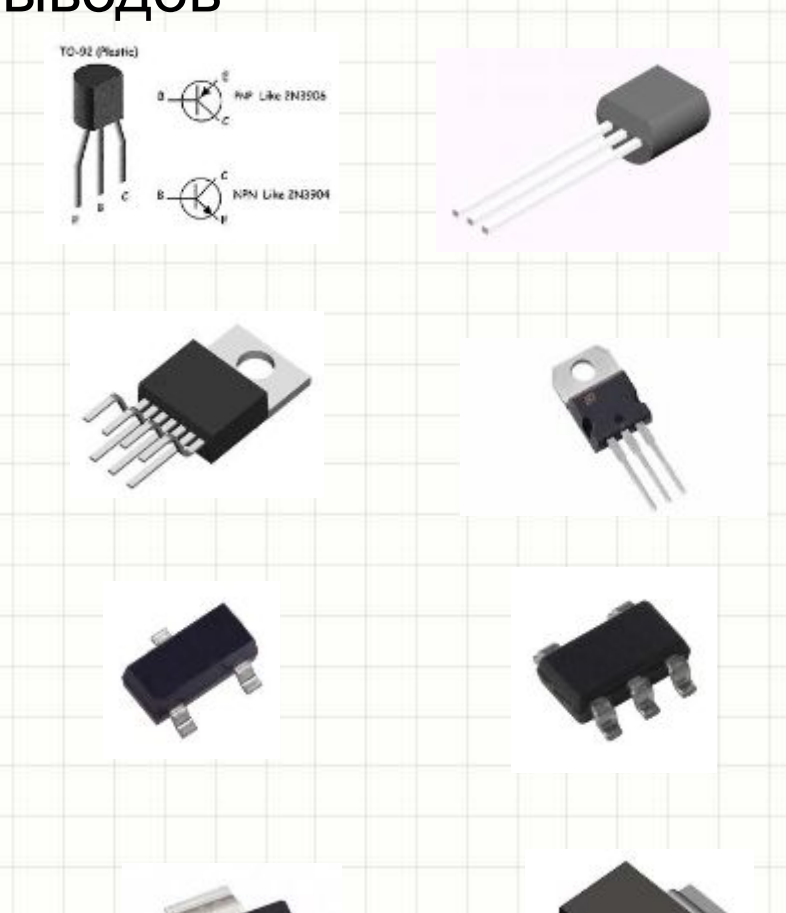

• TO-220, привинчивается к радиатору винтом М2.5-М3

• SOT-23

• TO-92

• SOT-223, широкий вывод используется для охлаждения (через полигон ПП)

Наиболее популярные корпуса транзисторов, тиристоров и некоторых микросхем с малым числом выводов

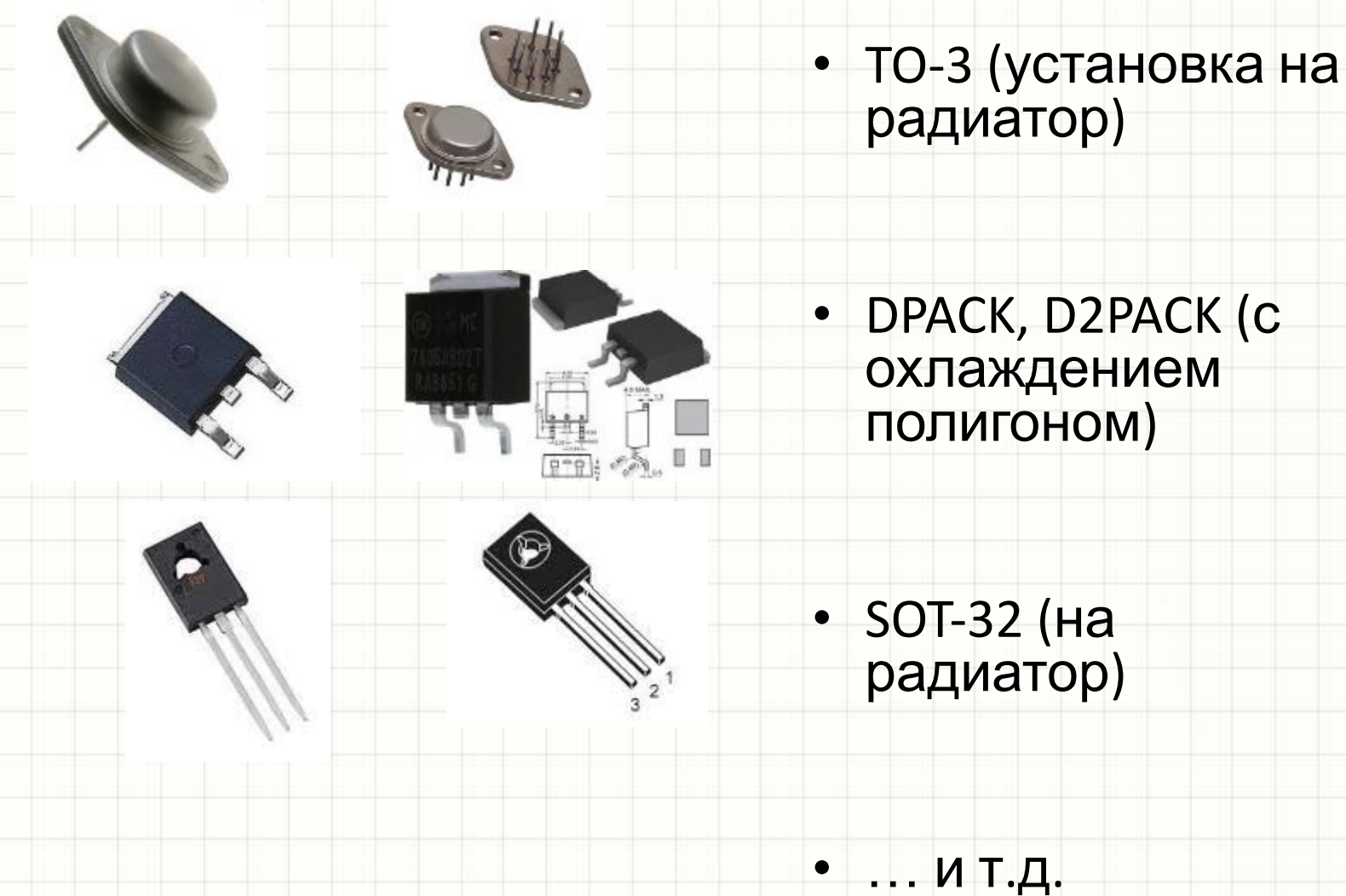

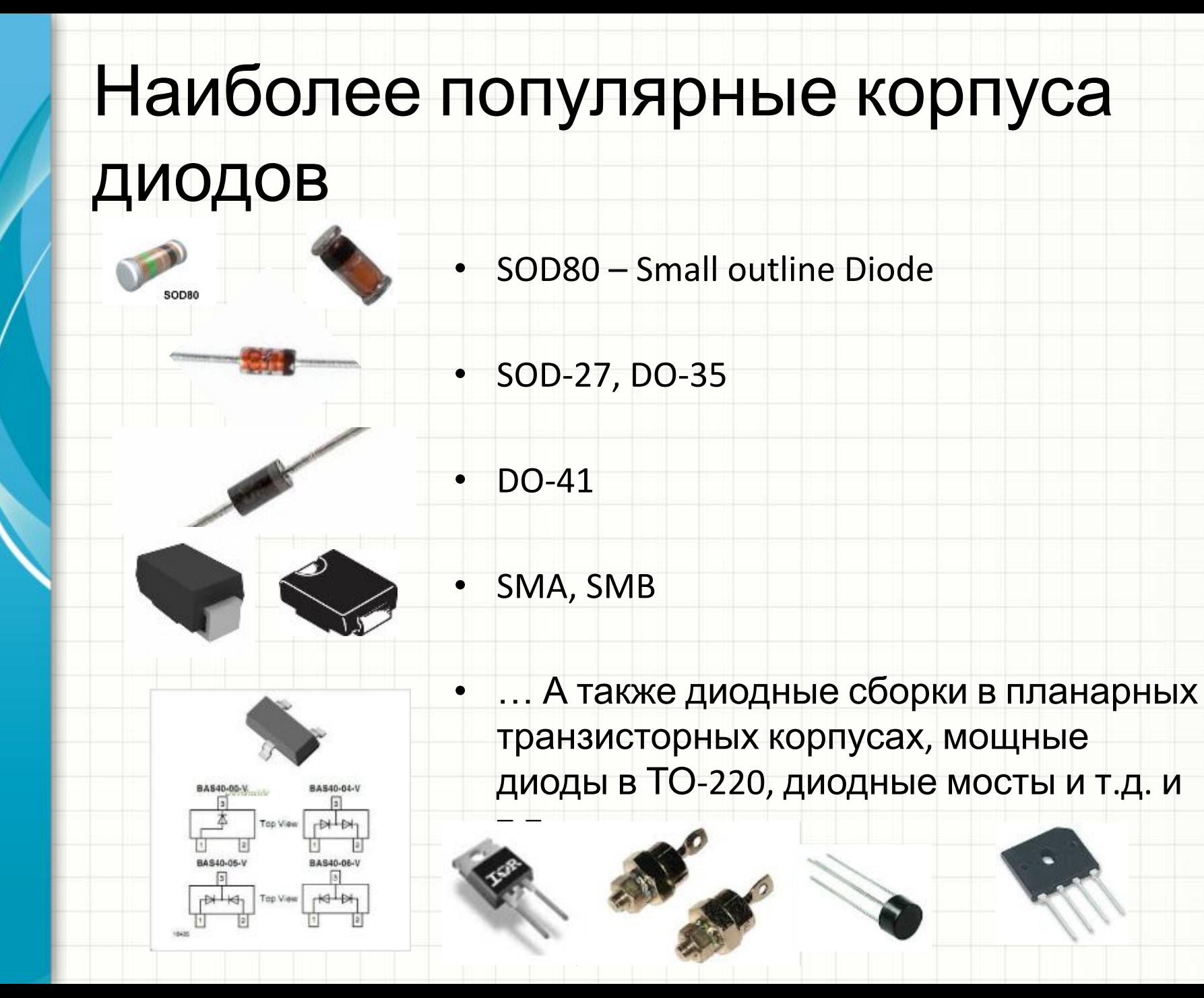

# Наиболее популярные корпуса пассивных компонентов

- Многообразие корпусов пассивных компонентов очень велико
- Более-менее стандартизированы корпуса компактных планарных *чип-резисторов, чип-конденсаторов и чипиндуктивностей*
- Корпуса мощных дросселей разрабатываются самими производителями вне общих стандартов
- Существуют *сборки резисторов*, *resistors array*

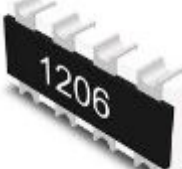

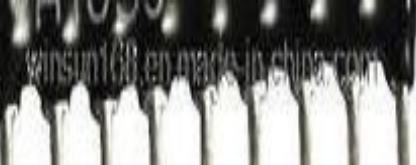

# 0402, 0603, 0805… что это?

• Четырьмя цифрами обозначаются типоразмеры планарных пассивных

…

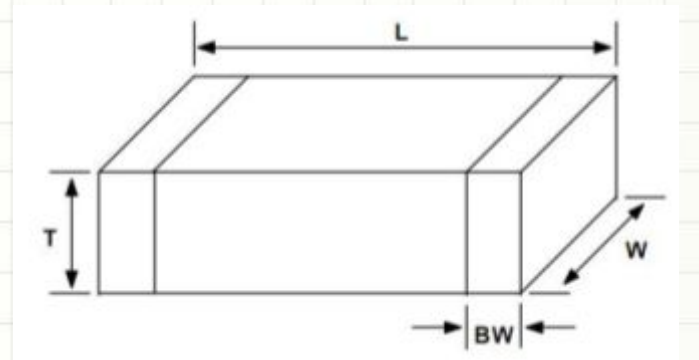

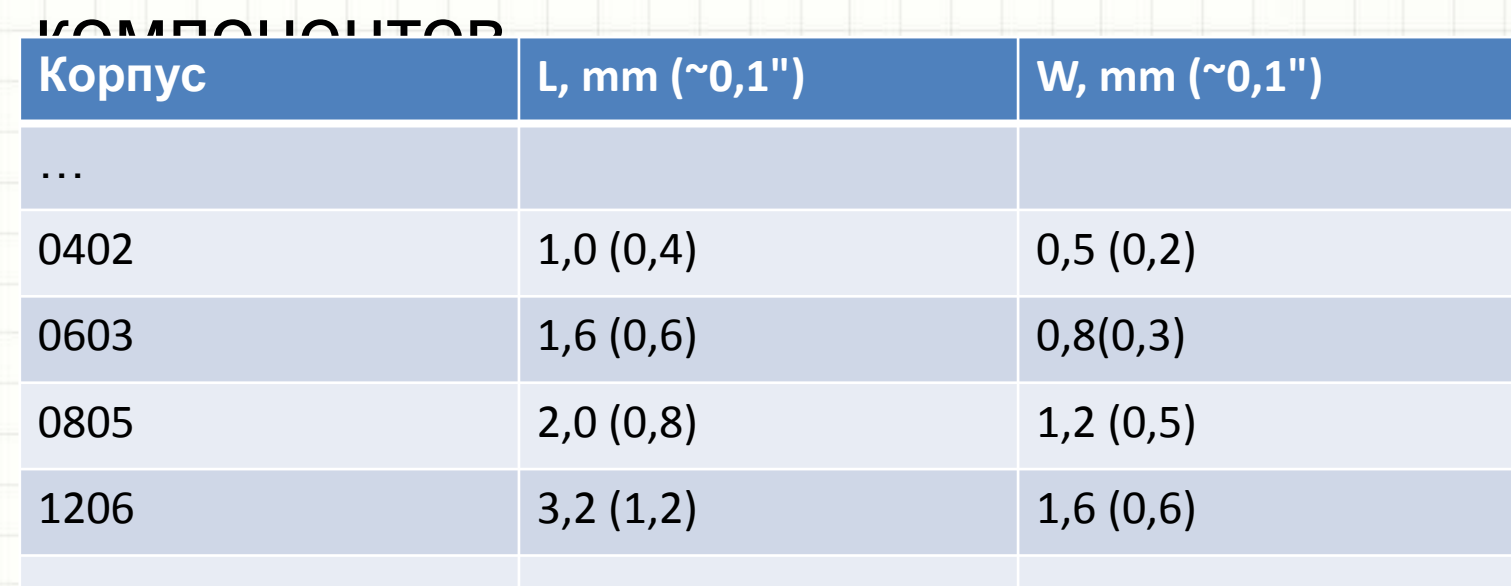

# 0402, 0603, 0805… что это?

- У резисторов корпусу обычно соответствует мощность. Например, 0603 – 0.0625 или 0.1 Вт, 0805 – 0.125 Вт, 1206 – 0,25 Вт и т.п.
- У конденсаторов корпусу обычно соответствует сочетание емкости и пробивного напряжения. Чем больше корпус, тем больше пробивное напряжение при данной емкости и наоборот
- У дросселей сочетание индуктивности и рабочего тока
- Самый маленький корпус из стандартных, который удобно монтировать вручную – 0603. 0402 уже очень мал для удобства ручной работы

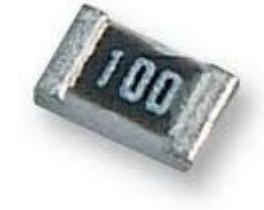

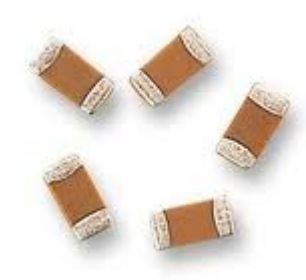

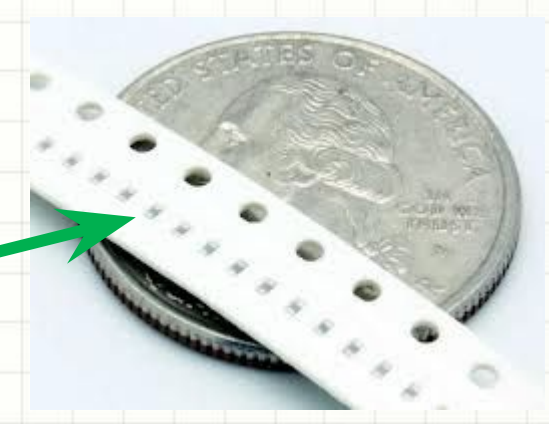

#### Выводные резисторы

• Размер напрямую определяет мощность

- Иногда резисторы выпускаются в нетипичных для резисторов корпусах, например, существуют безиндуктивные резисторы в корпусе ТО-220 с 2 выводами
- Существует большое количество вариантов корпусов подстроечных и переменных резисторов (англ. *trims*)

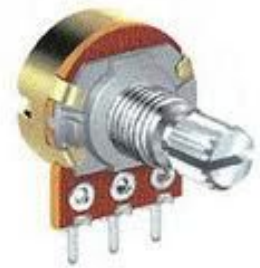

# Выводные неполярные конденсаторы и дроссели

- Аналогично резисторам, размер определяет совокупность «индуктивность-ток» или «емкостьрабочее напряжение», существует множество стандартных и нестандартизированных корпусов
- На фото ниже показаны керамические и пленочные конденсаторы (слева), различные выводные дроссели (справа)

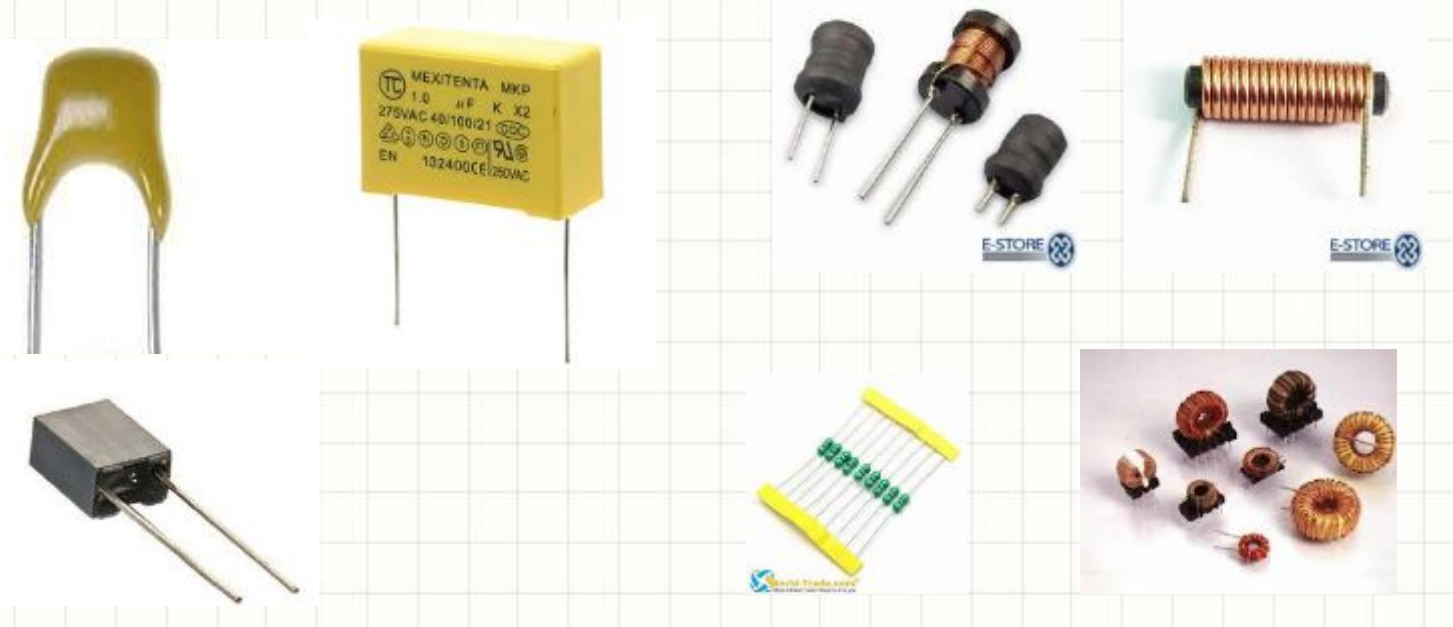

#### Полярные конденсаторы

- Танталовые планарные конденсаторы имеют ряд стандартных корпусов – A, B, C, D, E…
- Выводные электролитические конденсаторы обычно обозначаются сочетанием метрического диаметра и высоты, например, 0511
- Аналогично обозначаются корпуса планарных электролитических конденсаторов

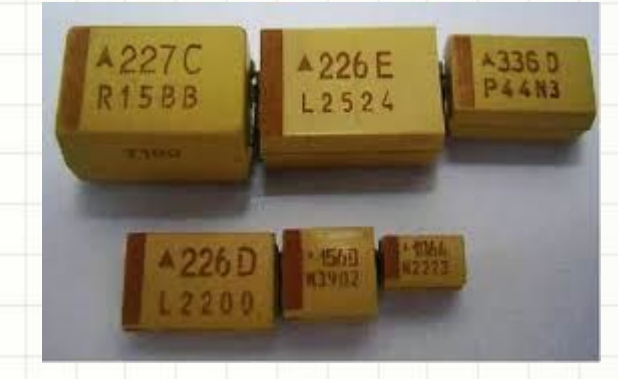

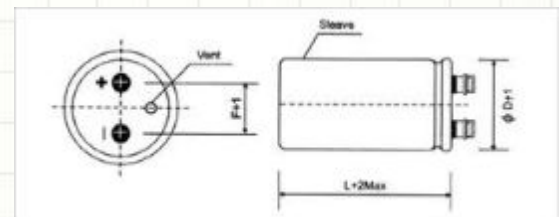

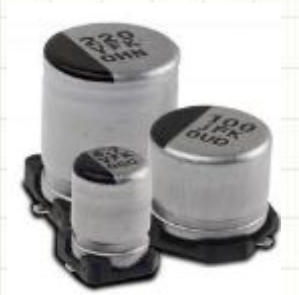

#### Где найти и как читать документацию на электронные компоненты?

#### • Где найти?

- Google it! Самый верный способ сайт производителя!
- Каталоги документации http://alldatasheet.com/
- Довольно удобный российский интернет-магазин «Чип и Дип» http://www.chipdip.ru/ имеет большой каталог документации
- Техническое описание компонента называется *datasheet*.
- Также существуют примеры применения (*application note*) и описания ошибок, допущенных при производстве компонента (**errata sheet**)

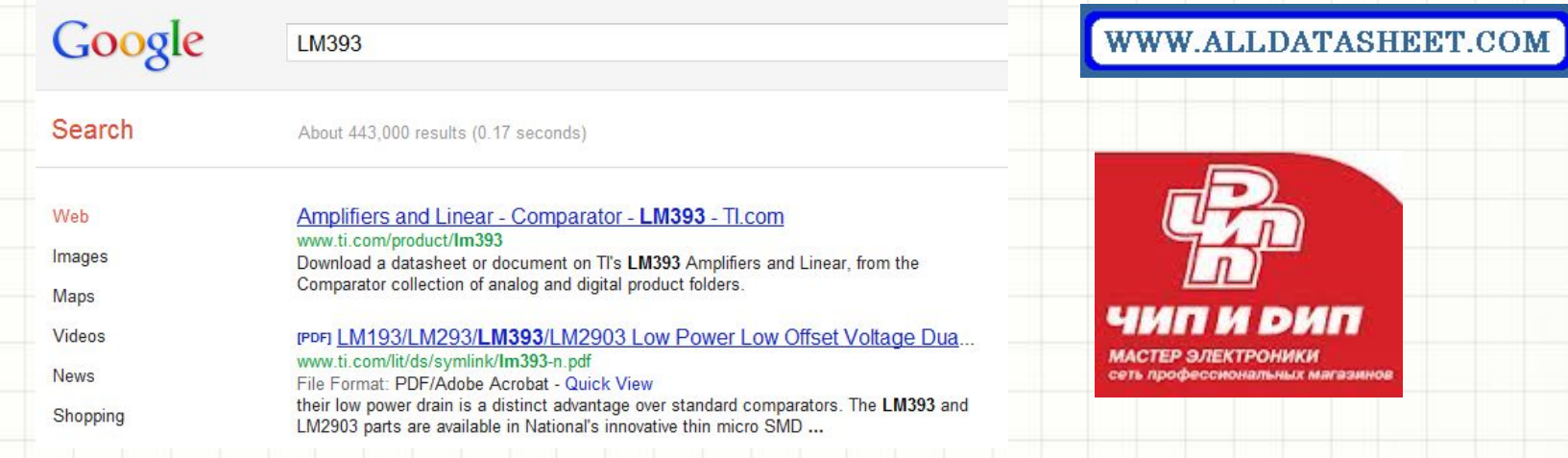

#### Где найти и как читать документацию на электронные компоненты?

- Чертеж корпуса и посадочного места под него обычно называется *outline dimensions*, *package drawing, footprint details*
- Список параметров electric characteristics. *Static characteristics* описывает рабочие токи и напряжения, *dynamic* (*switching*) – скоростные свойства компонента
- **Absolute maximum ratings** максимальные токи, напряжения и т.п. при которых компонент не выходит из строя. Это не означает, что его можно и нужно эксплуатировать в этом режиме!

#### **РАЗДЕЛ 3. ELECTRONIC DESIGN AUTOMATION. ВВЕДЕНИЕ <sup>В</sup> ALTIUM DESIGNER (AD)**

- Что такое EDA (ECAD)?
- Наиболее распространенные программные пакеты для разработки электронных устройств
- Концепция EDA (ECAD) и процесс создания печатной платы
- CAM-средства и передача результатов разработки в CAM-программы
- Основные возможности AD, концепция AD, типы файлов AD

# Что такое EDA (ECAD)?

- Широко распространенная аббревиатура *EDA* означает *Electronic Design Automation*, автоматизированная разработка электроники
- Всем знакомое понятие *CAD* (*Computer Aided Development*) приобретает приставку E- (Electronic)
- Любая EDA система позволяет пользователю составить комплект принципиальных электрических схем, библиотеку компонентов, и разработать на их основе разводку печатной платы (*layout*)

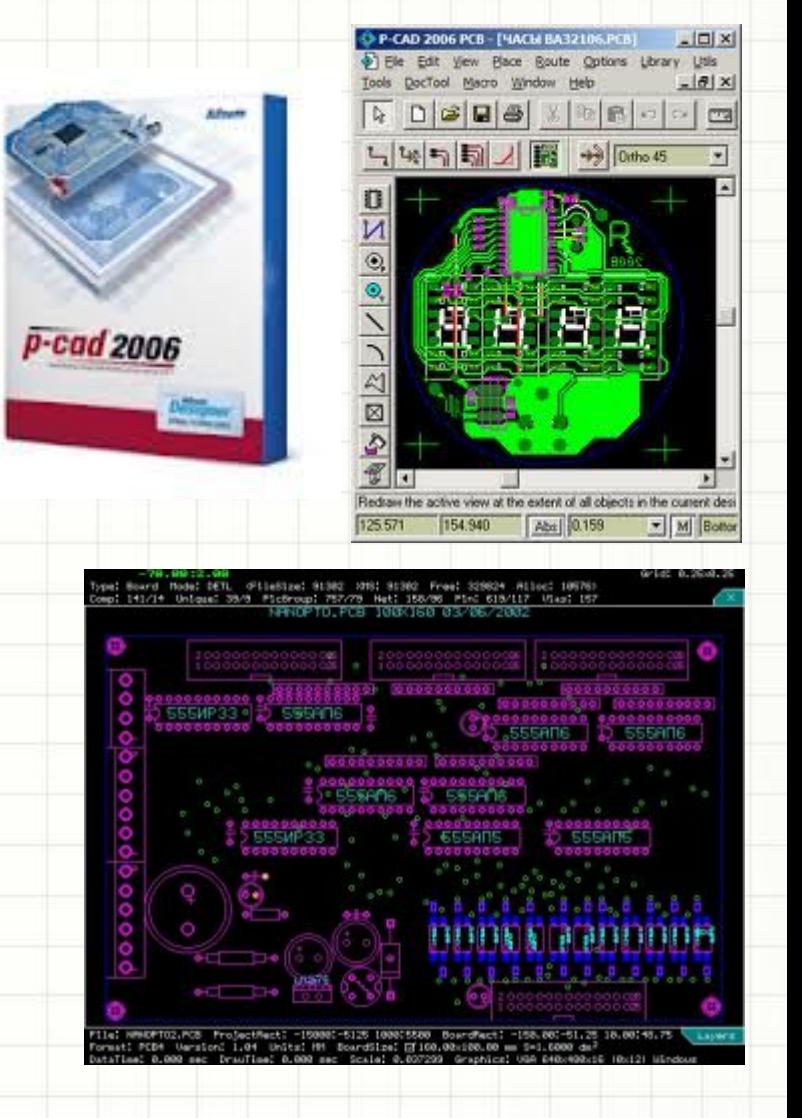

#### Наиболее распространенные

#### EDA системы

- P-CAD
- OrCAD

Projects

DTSCB 10 PrPdb

• PADS PCB

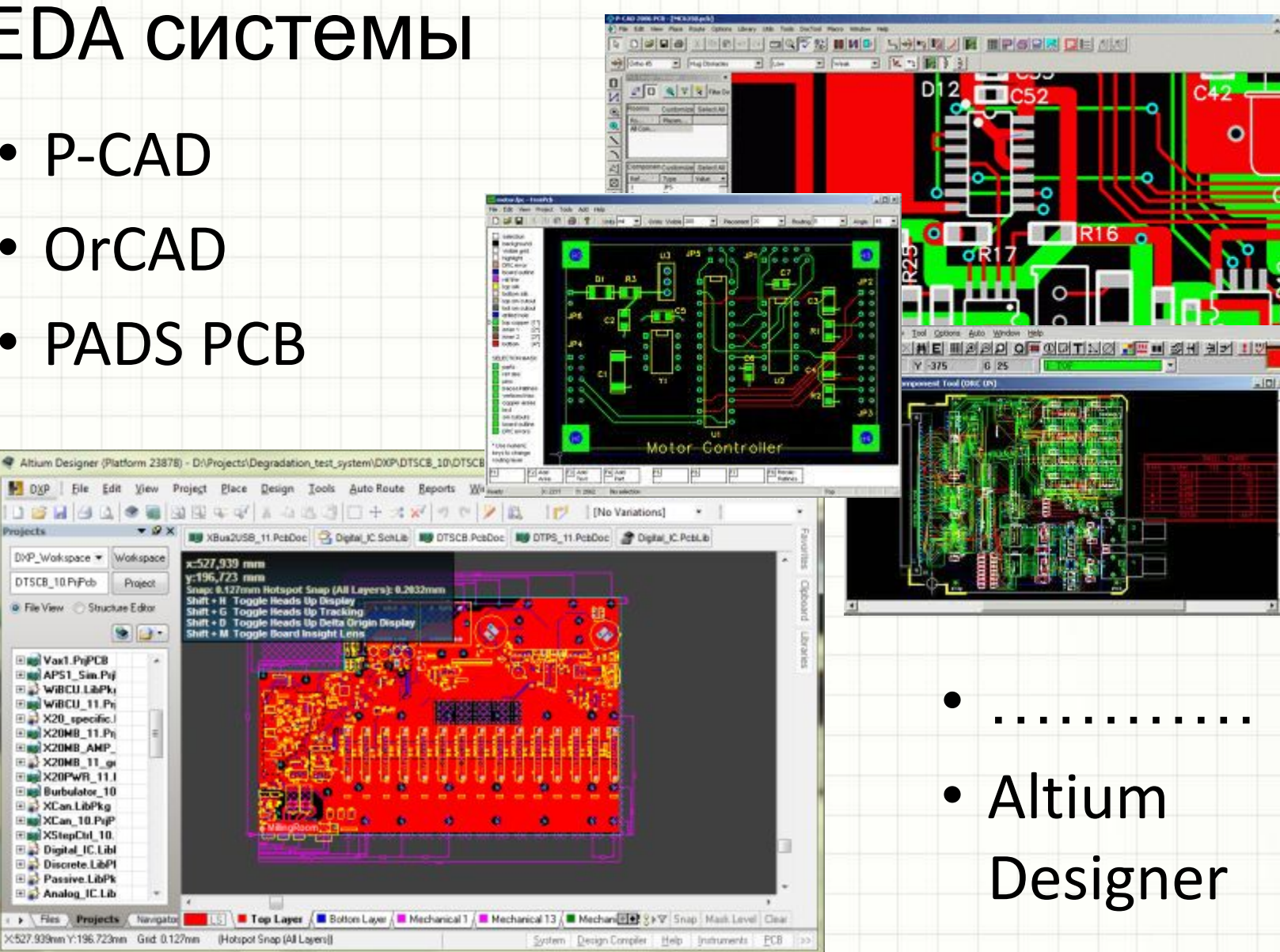

 $1013$ 

 $101$ 

# Концепция EDA (ECAD)

- Все без исключения полные программные пакеты позволяют инженерам выполнить ряд стандартных шагов по созданию печатной платы:
	- Разработка/создание библиотеки компонентов (*components library*)
	- Создание комплекта электрических схем (*schematic design*, *schematic capture*), главным смыслом которого является формирование списка компонентов и цепей – *net list*
	- Передача информации из комплекта электрических схем в редактор печатных плат (*PCB editor*), с возможностью последующей синхронизации изменений в списке цепей (*net list*)
	- Задание механических размеров платы и расстановка компонентов на плате (*placement*)
	- *– Разводка* или *трассировка* печатной платы (*routing*) в автоматическом либо ручном режиме
	- Проверка результата на соответствие требованиям выбранной технологии производства платы (*Design Rule Check, DRC*)
	- Передача результата в программы, управляющие производством ПП
- Некоторые EDA системы используют внешние программы автоматической трассировки или просмотра результата передачи платы в средства управления производством ПП
- В разных программных пакетах терминология может несколько различаться

## CAM-средства

- CAM-средства (Computer Aided Manufacturing) это ПО, при помощи которого формируются программы работы станков и оборудования, производящих что-либо, в т.ч. печатные платы
- CAM-средства позволяют выполнить пост-процессинг готовой печатной платы, ее панелизацию, откорректировать нюансы и вывести результат на фотоплоттер, фрезерный станок, систему автоматического монтажа компонентов (*pick and place*) и т.п.
- Обмен между EDA (ECAD) программами и CAM-программами осуществляется посредством нескольких стандартных форматов файлов. Наиболее распространенные из них:
	- **– Gerber-файлы** версий EIA RS-274-D («standard Gerber») или RS-274X («extended Gerber»). Текстовые файлы, описывающие, слой за слоем, печатную плату
	- **– NC-Drill** файлы стандарта EIA RS-274-C . Текстовые файлы, состоящие из команд автоматической му сверлильному станку, где и какого диаметра отверстия просверлить
- CAM-средства могут как входить в EDA-пакет, так и не являться его частью.

# Altium Designer

- AD программный пакет, изучаемый в настоящей дисциплине
- Предыдущее название Protel DXP
- Разрабатывается компанией Altium Limited, основанной в Австра лии в 1985 г. и имеющей представительства и технические центры во многих уголках мира

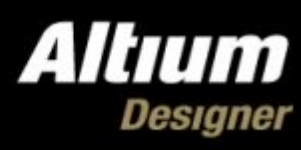

Licensed to Altium Partner No 10 Altium Partner Special License. The license can be used on all design projects.

Plug-ins and updates

## Основные возможности AD

- Altium Designer программный пакет, интегрирующий в себе следующие основные возможности по созданию ПП:
	- Создание библиотеки компонентов, включая разработку несложных 3D-моделей корпусов
	- Создание комплекта электрических схем с возможностью их иерархической организации
	- Создание PCB, автоматическая трассировка встроенным трассировщиком, DRC
	- Генерация, просмотр и редактирование CAM-файлов
- Дополнительные возможности AD:
	- Симуляция поведения электрической схемы с использованием *SPICE*-моделей (*Simulation Program with Integrated Circuit Emphasis*)
	- Симуляция готовой высокоскоростной печатной платы или готовой расстановки высокоскоростных компонентов на работоспособность (анализ распространения сигналов по цепям *Signal Integrity*)
	- Разработка исходных текстов программного обеспечения и компиляция ПО внешним набором инструментов (*tool-chain*)
	- Разработка «прошивок» (*C)PLD (Complex programmable logic device )* и *FPGA (Field-programmable gate array)* на языке *VHDL* (*very-high-speed integrated circuits hardware description language)*) с возможностью иерархической организации проекта с использованием графического редактора
	- Просмотр HTML документов со ссылками на объекты в схемах и платах
	- Поддержка *CVS* систем (*Concurrent Versioning Systems*) удаленное хранение и управление версиями файлов проекта со возможностью совместной работы над ними
	- Автоматическая генерация документации на проект в формате PDF с интеллектуальной навигацией по объектам схем и плат
	- Трехмерное моделирование печатной платы с компонентами и многое другое

# Концепция проектов AD

- Что угодно, разрабатываемое в AD, является проектом
- Проект группа *файлов с исходными данными*, на основе которой генерируется *результат*, и вспомогательные файлы (отчеты, некоторые настройки и т.п.)
- Файл проекта описывает файлы с данными и результатами работы, включенными в проект, подключенные библиотеки и ряд настроек
- При разработке PCB используются следующие файлы проектов:

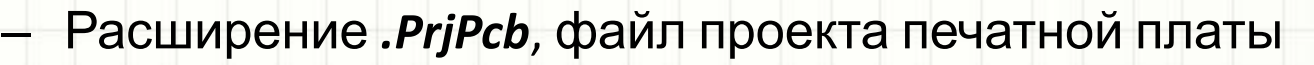

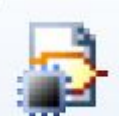

– Расширение *.LibPkg*, файл проекта библиотеки

- Файлы проекта хранятся на жестком диске в одной папке проекта
- Сгенерированные результаты автоматически располагаются во вложенной папке «Project Outputs for имя\_проекта»

## Концепция проектов AD

- Автоматически сгенерированные журналы работы – в папке «Project Logs for имя\_проекта»
- При каждом сохранении исходного файла его предыдущая версия архивируется и помещается в папку «History», также расположенную в общей папке проекта. Позже еще можно восстановить
- Типичная структура файлов и папок проекта

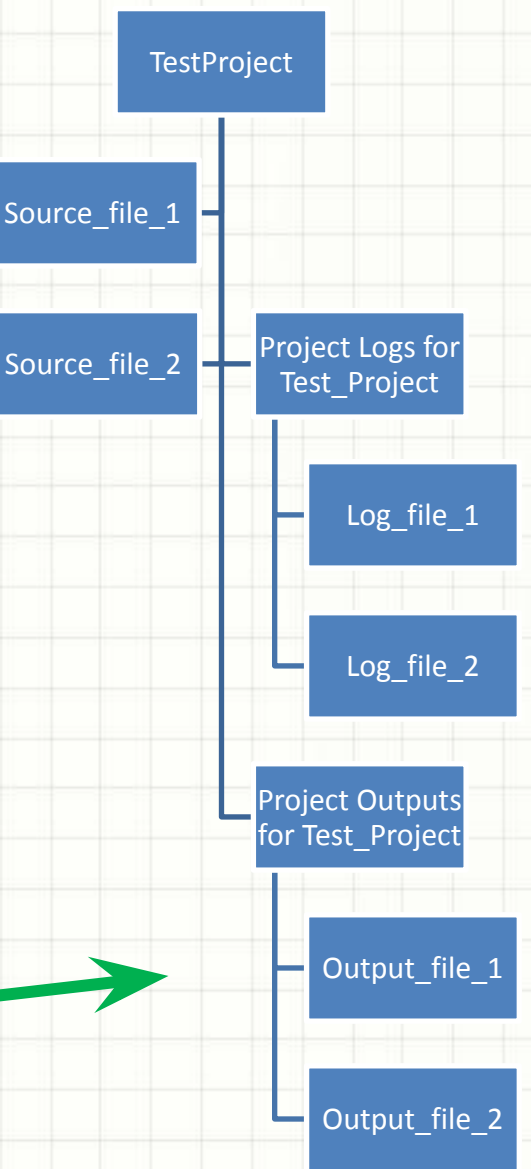

# Проект библиотеки

- В проект библиотеки .LibPkg включаются следующие файлы:
	- Расширение *.SchLib*, файл библиотеки символических обозначений компонентов
	- Расширение *.PcbLib*, файл библиотеки с чертежами корпусов компонентов («футпринтов»)
- Результатом *компиляции* проекта является файл интегрированной библиотеки **.IntLib**, который можно использовать для создания схем и плат

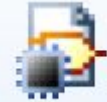

• Файлы .SchLib, .PcbLib и .IntLib можно *подключить* как к проекту .PcbLib, так и к проекту .Intlib. Подключить – значит сделать доступным для использования, но не сделать исходным файлом проекта

# Проект платы

**В проект платы .PrjPcb включаются следующие** фа

– Расширение *.SchDoc*, файл электрической схемы

謹

Φ

– Расширение *.PcbDoc*, файл платы

– Расширение *.cam*, файл средства просмотра и редактирования Gerber-файлов, автоматически создаваемый после их генерации. Такой файл содержит в себе результаты импорта Gerberфайлов в программу класса CAM.

– Расширение *.OutJob*, выделенный файл с настройками вывода результатов разработки платы в файлы документации (.pdf), Gerberфайлы, NC-Drill файлы и т.д.

- В проект также автоматически добавляются ссылки на все сгенерированные файлы документации и CAM-средств, а так же ряд файлов с журналами работы и отчетами
- Gerber-файлы появляются не в результате компиляции, а в результате экспорта

## Интерфейс AD

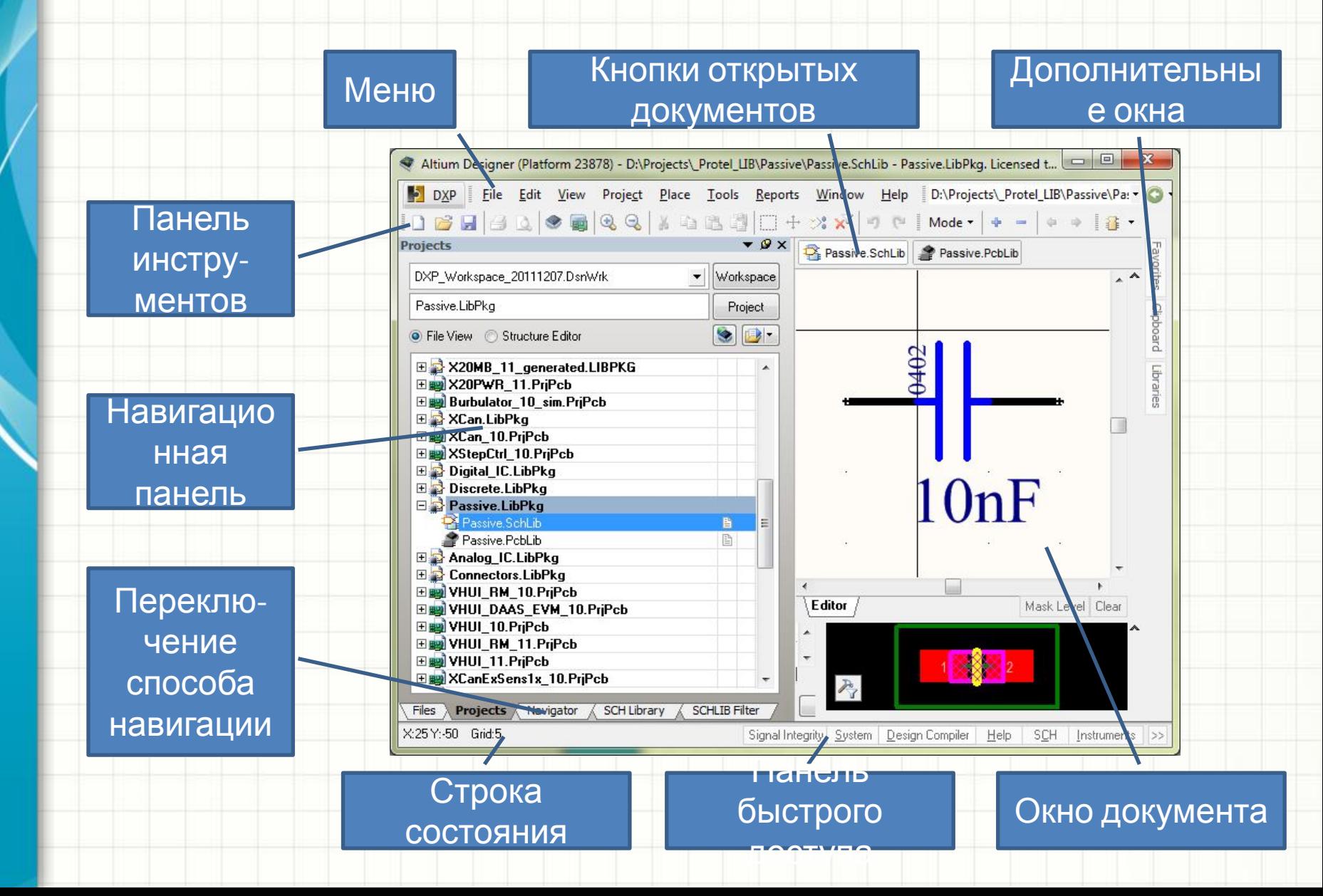

# Интерфейс AD, меню

- Стандартное для Windows-приложение меню:
	- File открыть, закрыть, сохранить, экспорт…
	- Edit отмена/повтор, буфер обмена, выделить, переместить, найти…
	- View масштаб отображения, показать/скрыть панели инструментов, выбор сетки…
	- Project компиляция проекта, и т.п.
- Состав меню зависит от того, какой документ сейчас открыт

# Интерфейс AD, работа с клавиатуры

- В отличие от текстовых процессоров, нажатие на клавишу с буквой по умолчанию не приводит к вводу символа
- Навигация по меню с клавиатуры, в стандартном Windows-приложении требующая нажатия модификатора Alt, в AD работает *без модификатора*
- Например, вместо медленного и долгого выбора мышкой в меню File, Open **File** Edit View Proje достаточно нажать F, O (*в* New *английском регистре*). Буквы – «акселераторы» в  $Q$ pen... меню выделены Import подчеркиванием 'ork Close **F,O***• Последнее увеличивает скорость работы с AD в разы!*

## Интерфейс AD, навигационная

#### панель

- Стандартные закладки панели:
	- Files, ярлыки на открытие или создание файла
	- Projects, все проекты, добавленные в *workspace*, рабочее пространство, файл которого можно сохранить и загрузить
	- Navigator, быстрая навигация по элементам активного документа
	- Filter, обеспечивает возможность выделить часть объектов в документе, которые удовлетворяют введенному текстовому критерию на языке запросов AD (язык запросов – предмет для более позднего и отдельного изучения)
		- В зависимости от типа отрытого документа на панель добавляются новые закладки

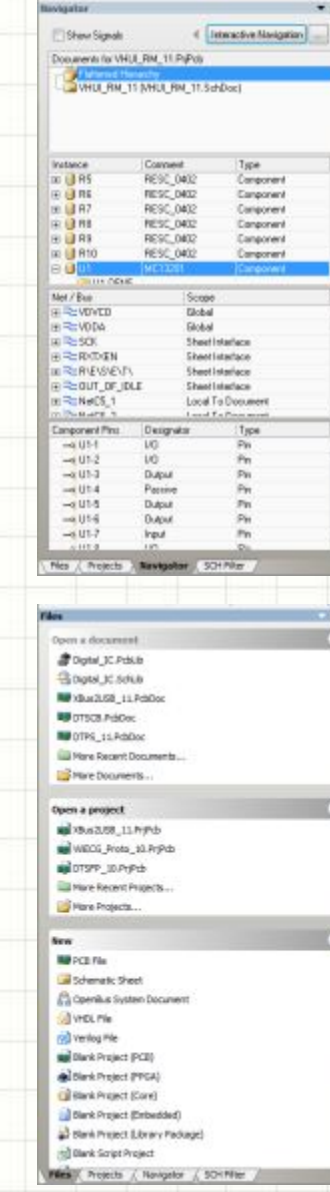

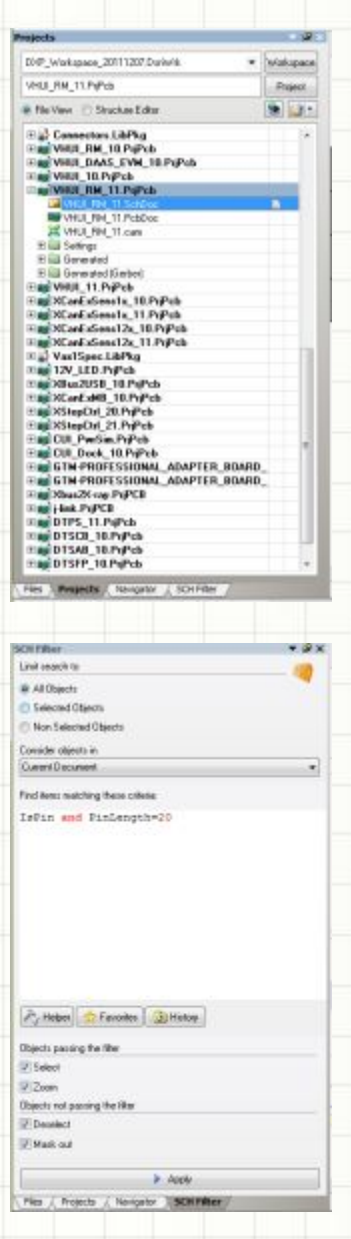

# Интерфейс AD, строка состояния

• Наиболее полезная информация в строке состояния:

- Текущий шаг сетки в документе (и активная система метрическая или дюймовая)
- Выбранный режим объектной привязки в редакторе плат (аналогично AutoCAD или Компас при рисовании курсор мыши умеет «цепляться» за характерные точки объектов документа)
- Положение курсора в пространстве документа X, Y
- Остальное зависит от типа открытого документа и имеет меньшее значение
- На примере видно: положение курсора (123, 68)мм, система метрическая, сетка, по которой движется курсор - 0.127 мм, включена объектная привязка *Hotpot Snap* (в более ранних версиях AD это называлось *Electric Grid*, об этой сетке поговорим позже)

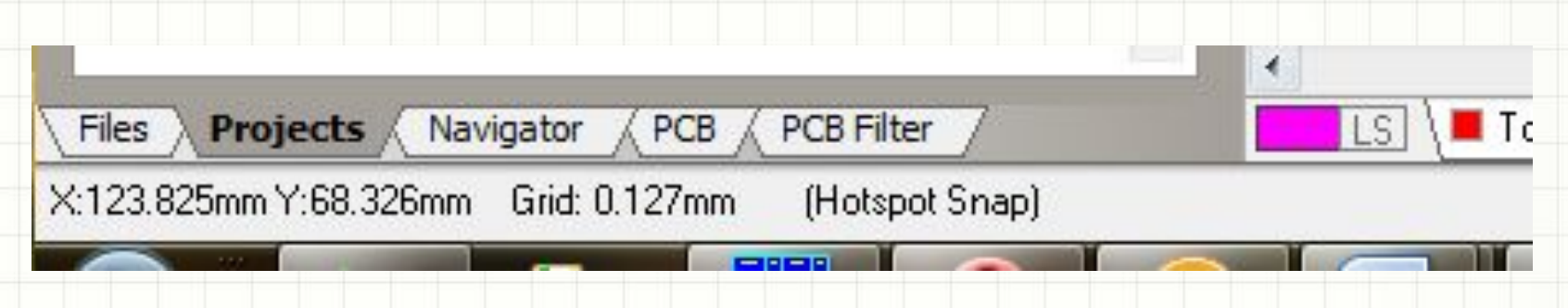

# Интерфейс AD, панель быстрого доступа и дополнительные окна

- Панель быстрого доступа и кнопки с дополнительными окнами позволяют быстро открыть окно с какой-то полезной информацией: сообщения компилятора проекта, окно с билиотечными элементами, из которого можно «таскать» компоненты на схему и т.п.
- Часть этих окон «прячется» в правую панель с кнопками автоматически
- Наиболее полезное дополнительное окно Object Inspector

# Интерфейс AD, Object Inspector

- Любой объект в любом документе можно редактировать, дважды щелкнув по нему мышкой. Например, свойства соединения (*wire*) в редакторе схем
- Все подобные свойства доступны в окне *Inspector*, вызываемом горячей клавишей *F11*
- В ряде случаев Inspector открывается автоматически

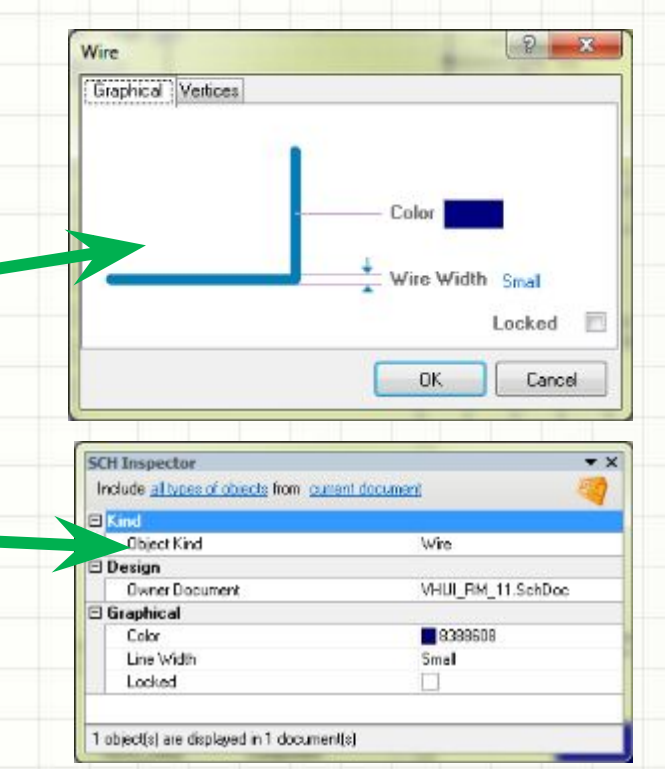

• Окно свойств (верхний рисунок) позволяет редактировать свойства только одного объекта (на схеме, в плате и т.п.), а *Inspector позволяет изменить общее свойство всех выделенных объектов*. Например, одним действием изменить толщину выделенных дорожек на плате или высоту шрифта в нескольких надписях

#### Интерфейс AD, мышка +

- клавиатура *• Щелчок левой* кнопкой мышки выделяет объекты. Если программе не понятно, какой объект хочет выбрать пользователь, выводится окно со списком «кандидатов»
	- С *shift* можно выделить несколько объектов
	- С *alt+shift* выделить всю цепь в схеме
		- С *ctrl* «подсветить» всю цепь в плате
- *• Двойной щелчок левой* кнопкой открывает свойства объекта
- *• Прижатая левая кнопка* перетаскивает объекты:
	- С *alt* ортогонально
	- C *shift* копирует элементы схемы
	- С *ctrl* заставляет соединения схемы «тянуться» за перемещаемым объектом
- *• Щелчок правой* кнопкой мышки открывает контекстное меню, где есть, в т.ч., свойства объекта, на котором кликнули
- *• С прижатой правой кнопкой* мыши можно перемещаться по документу (*Pan*)
	- С *ctrl* регулировать масштаб отображения
- *• Колесо* мышки перемещает документ вверх-вниз,
	- С *ctrl* изменяет масштаб (*Zoom*),
		- C *shift* перемещает документ влево-вправо

# Интерфейс AD, мышка + клавиатура

- Курсор мыши можно перемещать по узлам сетки документа стрелками клавиатуры. С нажатой клавишей shift шаг увеличивается
- Для *поворота* объекта при его перетаскивании следует нажать клавишу *пробела* (поворот против часовой стрелки), *shift+пробел* – по часовой. Примечание: при рисовании дорожек shift+пробел изменяет стиль углов при повороте дорожки
- Для окончания перетаскивания объекта отпустить левую клавишу мышки или нажать *Enter*
- Для того, чтобы на экране оказались все элементы документа, следует нажать *Ctrl+PgDn* (zoom to best fit)

# Интерфейс AD, мышка + клавиатура

- В момент рисования любого объекта (линия, дорожка, цепь) нажатие клавиши «*тильда*» (~) открывает контекстное меню, где перечислены все доступные действия и их «горячие клавиши»
- При размещении любого объекта (добавлении контактной площадки, компонента, дорожки и т.п.) клавиша *Tab* открывает коно свойств этого объекта

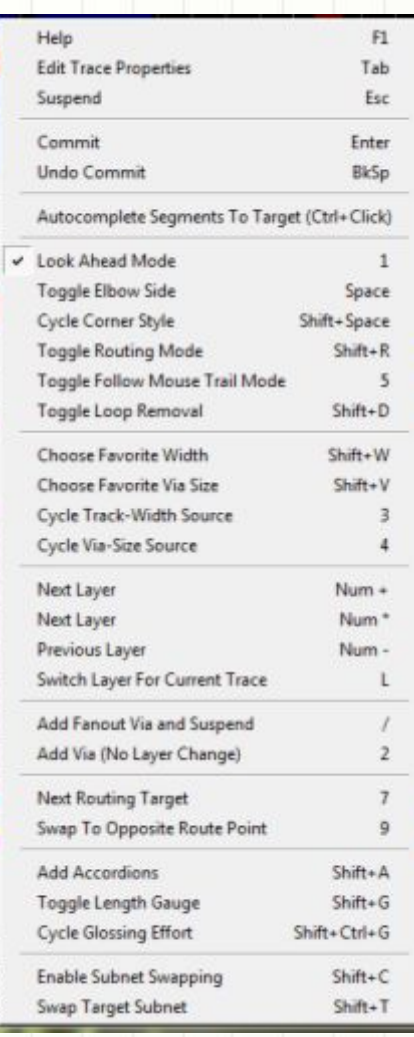

#### **РАЗДЕЛ 3. СОЗДАНИЕ**

#### **БИБЛИОТЕКИ КОМПОНЕНТОВ**

- Из чего состоит компонент в представлении AD?
- Multi-part компоненты
- Виды моделей компонента
- Создание символического обозначения компонента
- Создание PCB-модели компонента
- Подключение моделей
- Создание multi-part компонентов
- "Parameters" в Altium Designer

## Из чего состоит компонент в представлении AD?

- Компонент в Altium Designer представляет собой *символическое обозначение* (символ, размещаемый на схеме) с подключенными к нему *моделями*
- Это компоненты:

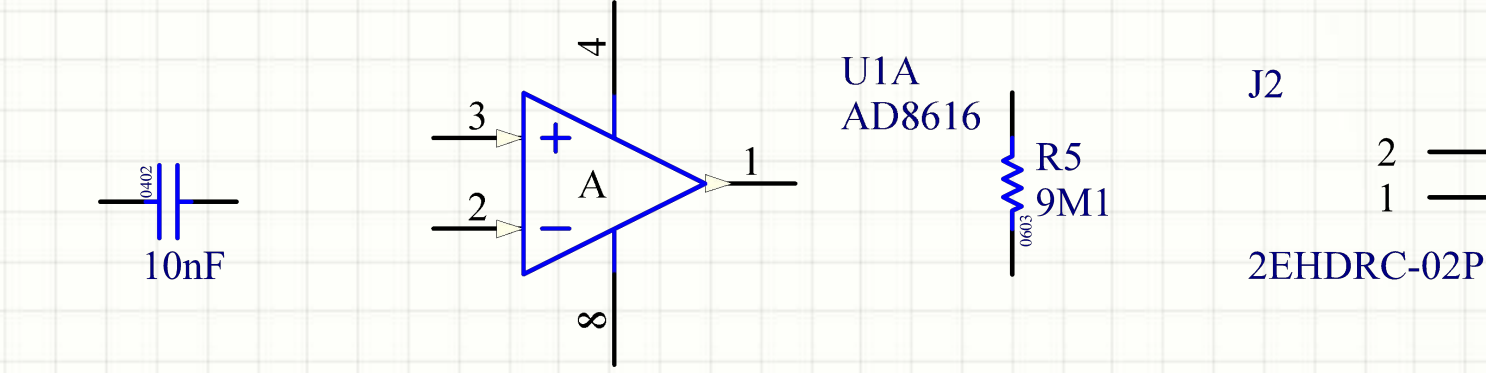

#### Multi-part компоненты

- Если одному физическому компоненту на схеме соответствует один символ – это обычный компонент. Например, резистор, диод, транзистор
- Если одному физическому компоненту (в одном корпусе) соответствует несколько «значков» на схеме – это multipart компонент. Например, резисторная сборка, диодная сборка, микросхема с 2 или 4 ОУ в одном kuuunuu

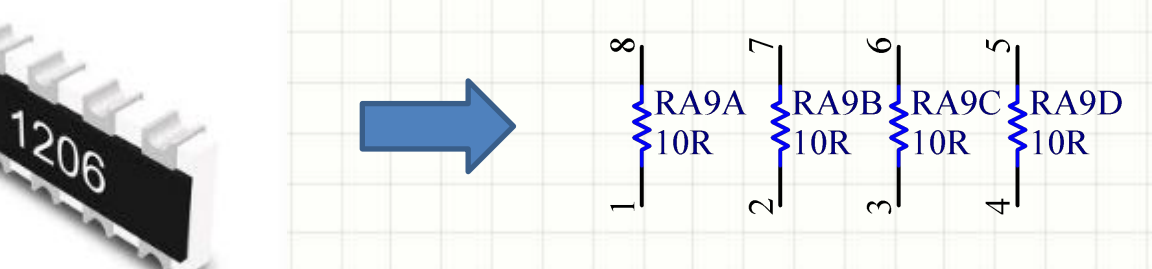

- «Подкомпоненты» внутри одного физического компонента принято обозначать буквали A, B, C, D и т.п.
- Например, если микросхема с двумя ОУ называется DA1, ее «подкомпоненты» обозначаются DA1A, DA1B

## Виды моделей компонента

- *• PCB модели* описывают группу контактных площадок и чертеж корпуса компонента, используются при разводке ПП
- *• Simulation* описывают поведение компонента для проведения симуляции работы схемы (анализ переходных процессов и т.п.)
- *• PCB3D* трехмерная модель корпуса компонента с текстурами и надписями, нужна для визуализации платы
- *• Signal Integrity*  модель, необходимая для проведения симуляции работы скоростных ПП, в процессе которой выясняется не поведение схемы, а поведение компонентов на реальной плате с учетом длины и параметров дорожек, стека слоев и
雪

田園 日脚

日脚 日脚

 $\Box$ 日中

田剛 日脚

田 副 d S

田園 田脚

田脚

田脚 田脚 田脚 田脚 田脚

田脚 田殿

王殿 田脚

田脚 田脚

日脚 田脚

田脚  $\boxminus$   $\Box$ 

- компонента • Создать проект **Integrated Library** (File - New - Project - integrated Library. Новый проект
	- появляется в навигационной панели Projects
- Добавить в проект \*.SchLib, файл библиотеки **СИМВОЛИЧЕСКИХ** обозначений **КОМПОНЕНТОВ**

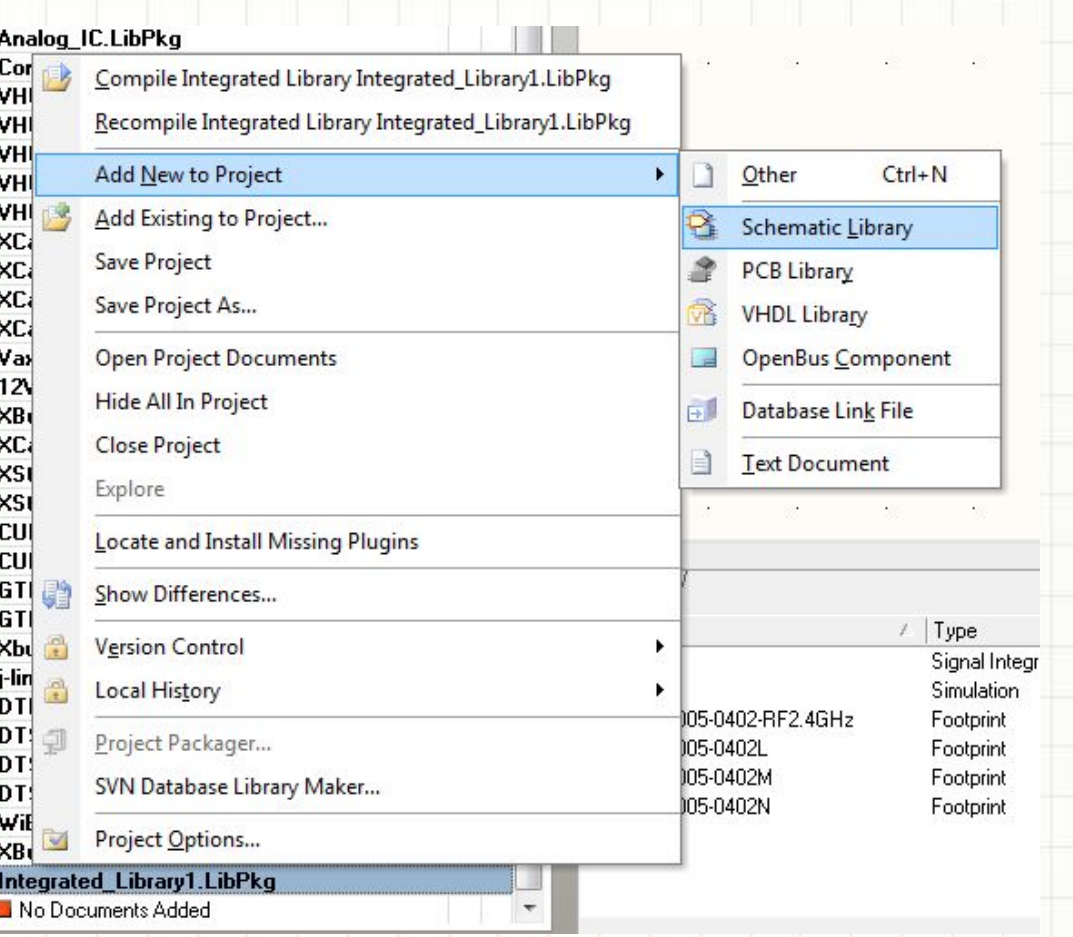

#### **компонента**

- Переключиться в закладку Schematic library и нажать кнопку Add
- Заполнить диалог свойств нового компонента (открывается щелчком на компоненте):

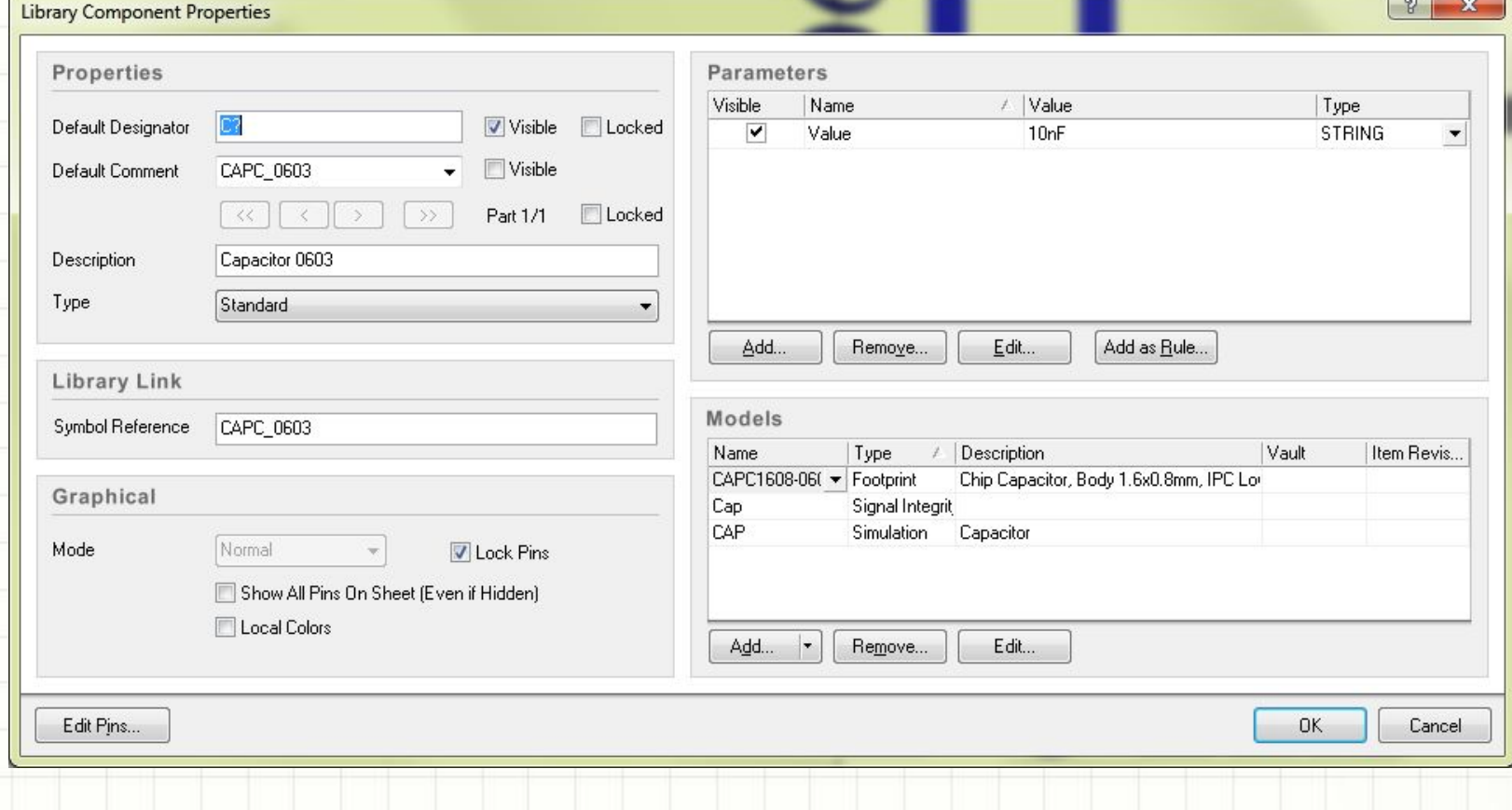

- компонента • Изобразить символическое обозначение компонента
- Геометрические примитивы, которые можно размещать на рисунке символического обозначения
- Все, кроме объекта "pin", является просто графикой для оформления схемы
- Все примитивы добавляются из меню Place или клавишей Р

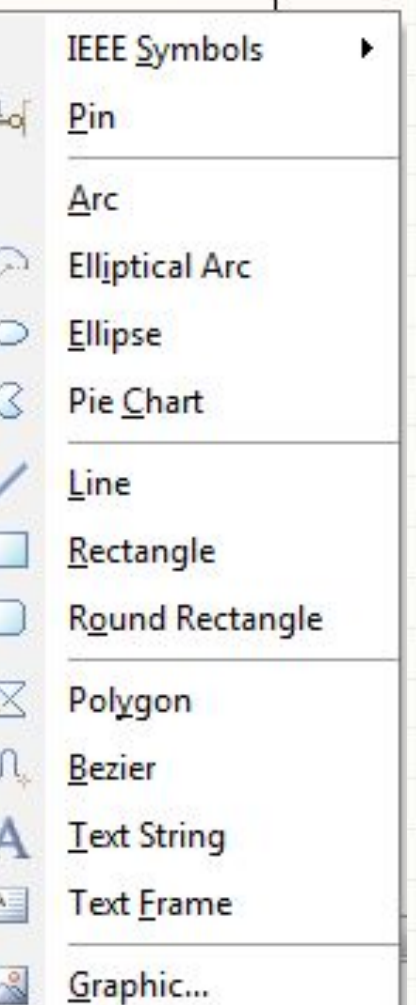

#### компонента

п.)

- Во время размещения любого примитива нажатие на Tab открывает окно с его свойствами (цвета, линии, текст, размер, положение и т.
- | | Border Width | Staglest | **Draw Solid** Transparent Location X2-200rd Fill Color V2: Jahrd Rorder Color Location X1: 800ml  $Y1:200m$ Locked | EK **Cancel**  $2 - 2$ Ellipse Border Width Small Y-Radius 100ml **Border Color** X-Radius 100ml Fill Color Draw Solid 7 Transparent Location X: 300ml Y: 100ml Locked  $\mathbb{R}^n$ Cancel

Rectangle

 $-9 - 34$ 

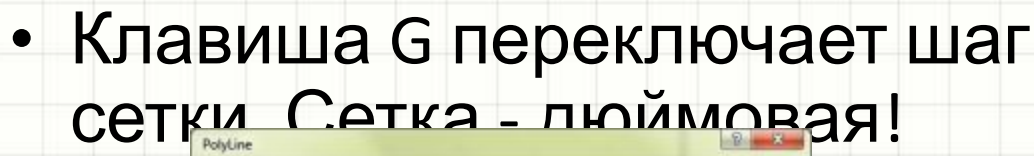

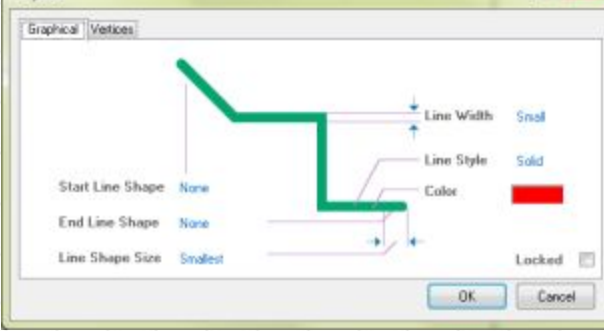

компонента • В компоненте обычно присутствует по меньшей мере один вывод (pin). При размещении такого объекта требуется

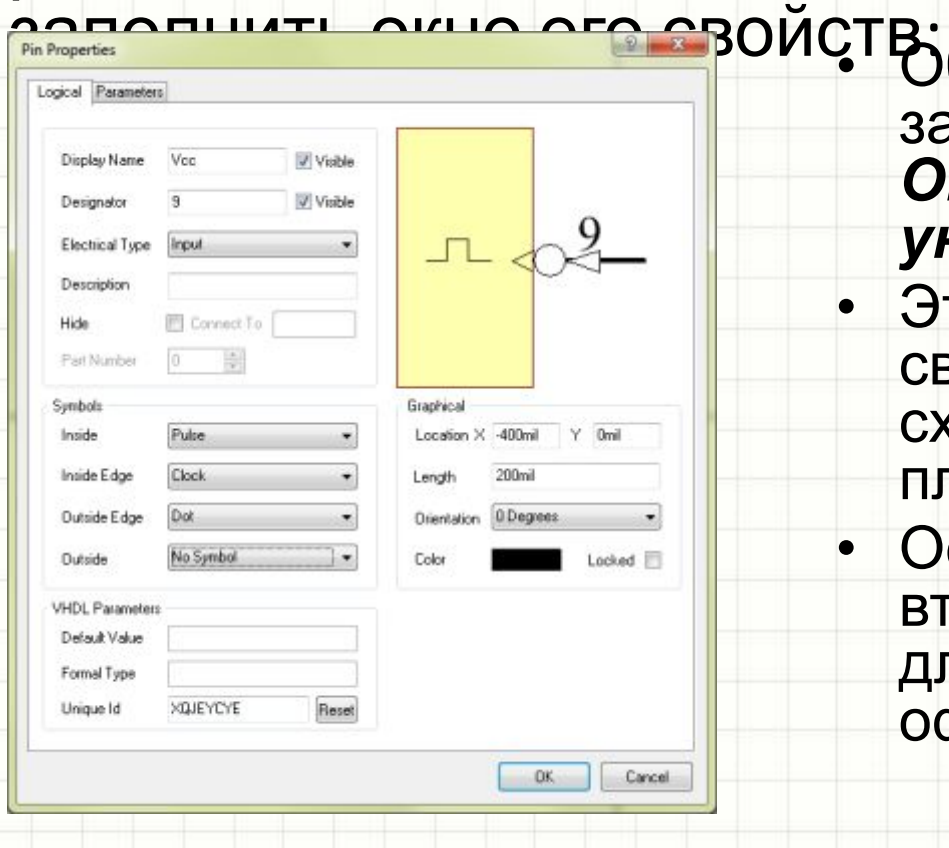

- Обязательно к заполнению – *Designator! Он должен быть уникален*
- Этот параметр связывает выводы на схеме с контактными площадками на плате
- Остальные параметры второстепенны и служат для самоконтроля и оформления схемы

### Создание простейшего компонента «резистор»

- Разместить два вывода с Designator равным 1 и 2, электрический тип – passive
- Нарисовать контур обозначения резистора (прямоугольник)
- Заполнить свойства компонента. Главное – позиционное обозначение Default Designator «R?». Вопросительный знак позже будет автоматически заменен на номер при создании схемы

#### Шаги по созданию PCB-модели компонента «вручную»

- В проект Integrated Library добавить файл\*.PcbLib, файл библиотеки «футпринтов»
- Переключиться в закладку PCD Library и в контекстном меню списка футпринтов выбрать New Blank Component
- Заполнить диалог свойств вновь созданного компонента-модели (открывается двойным щелчком на автоматически сгенерированном имени нового компонента-модели)

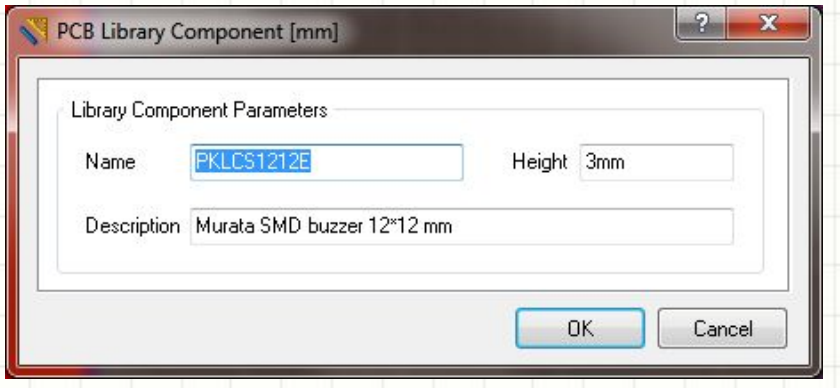

### Шаги по созданию РСВ-модели компонента «вручную»

- На основное поле редактирования модели можно добавлять несколько различных геометрических ПРИМИТИВОВ
- Абсолютный минимум контактные площадки (Pad) и рисунок компонента в слое шелкографии
- Все примитивы добавляются из меню Place или клавишей Р

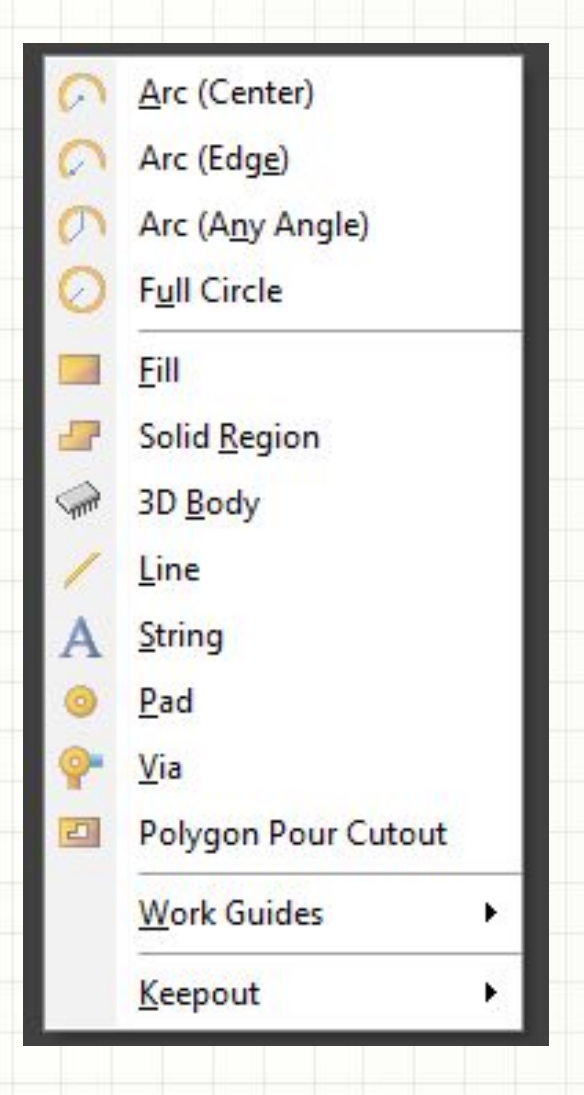

### Шаги по созданию PCB-модели компонента «вручную»

- *• В окне редактирования модели мы впервые видим, фактически, редактор печатных плат*
- Внизу находится список слоев платы в представлении AD
- Элемент управления LS обозначает *Layer Sets*. Можно создать несколько наборов слоев и переключаться между ними, убрав с экрана ненужные
- Типичные наборы (sets) слоев сигнальные, механические и т.п.
- Пункт меню Board Layer Sets позволяет редактировать существующие и создавать новые

 $\overline{\text{LS}}\setminus\blacksquare$  Top Layer  $\bigwedge\blacksquare$  Bottom Layer  $\bigwedge\blacksquare$  Mechanical and  $\text{LS}$  and  $\text{Res}$  and  $\text{Res}$  and  $\text{Res}$  and  $\bigwedge\blacksquare$  Top Overlay  $\bigwedge\blacksquare$  Bottom Overlay  $\bigwedge\blacksquare$ 

Il Top Paste <mark>( III</mark> Bottom Paste **/ III** Top Solder **/ III** Bottom Solder **/ III** Drill Guide **/ III** Keep-Out Layer **/ III** Drill Drawing **/ IIII** Multi-Layer /

## О слоях

- Абсолютный минимум слоев в любой ДПП:
	- *– Top layer, Botom layer*  верхний и нижний слои металлизации текстолита. В этом слое находятся дорожки, контактные площадки и т.п.
	- *– Top Overlay, Bottom Overlay* слои для шелкографии верхней и нижней сторон ПП
	- *– Top Solder, Bottom Solder* слой, содержащий апертуры паяльной маски для верхней и нижней стороны ПП. Если в слое Solder нарисован объект, в паяльной маске появится вырез соответствующий контуру этого объекта
	- *– Keep-Out Layer* контур ПП
	- *– Multi-Layer* виртуальный слой в AD, на котором находятся объекты, принадлежащие сразу нескольким слоям. Например, переходные отверстия и проходные контактные площадки
	- Механические слои нужны для изображения вспомогательных объектов и 3D моделей, на производство ПП не влияют
	- Слои Paste указывают как наносить паяльную пасту при монтаже компонентов
- При размещении и редактировании объекта в поле платы *переключаться между слоями можно клавишами «+» и «–», переключаться между внешними сигнальными слоями – клавишей «\*»*

### Шаги по созданию РСВ-модели компонента «вручную»

- В любой РСВ-модели обычно присутствует как минимум одна контактная площадка - Pad
- Для добавления контактной площадки и заполнения ее свойств нажимаем Р, P, Tab (Place, Pad, открыть свойства)

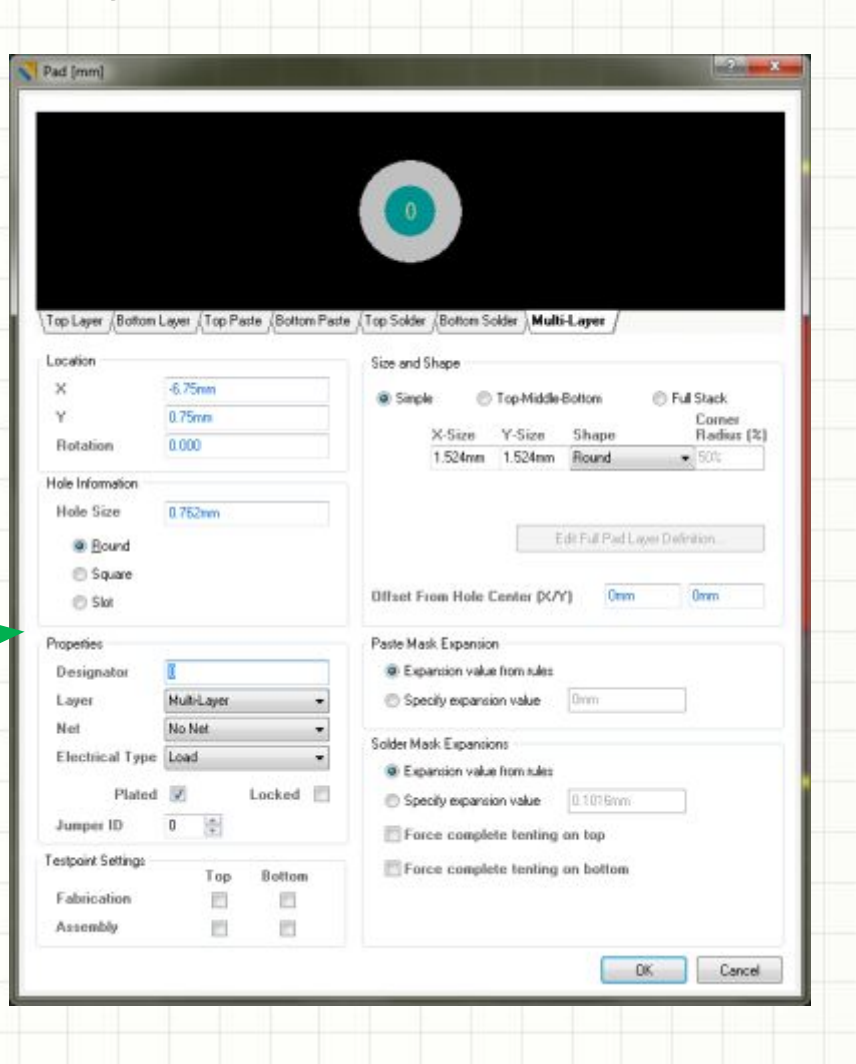

# Основные свойства объекта

#### Pad

- Параметры отверстия в ПП (для проходных контактных площадок)
- *• Designator* для установки соответствия выводу в символическом обозначении
- Слой. Проходные контактные площадки размещаются на Multi-Layer, планарные – на Top или Bottom
- Размеры на каждом из слоев будущей ПП. Их можно задавать с тремя степенями детализации – простым (задаются размеры по X и Y), top-middle-bottom (отдельное задание размеров по внешним и внутренним слоям), full stack (для многослойных сложных ПП)

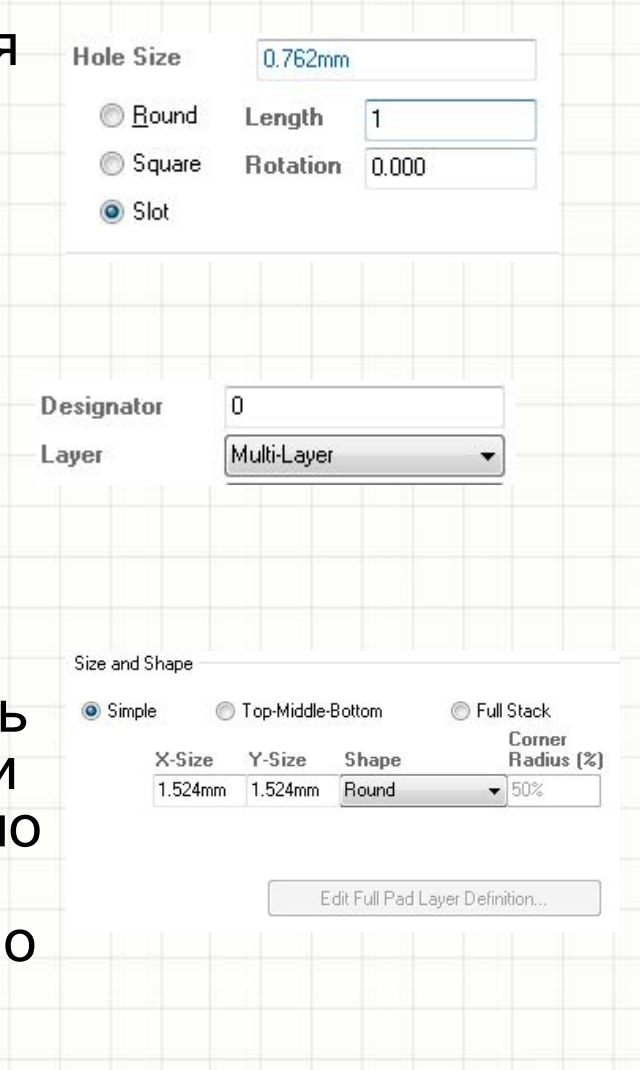

## Создание простейшей модели выводного резистора

- Разместить две выводные контактные площадки на слое Multi-layer с диаметром отверстия 1 мм, диаметром контактных площадок 2 мм
- Назначить контактным площадкам Designator равный 1 и 2
- Сохранив все несохраненные файлы, перекомпилировать проект библиотеки (Project – Recompile Integrated Library)

#### Подключение моделей

- Открыть ранее созданный компонент библиотеки SchLib
- Внизу экрана нажать Add Footprint
- Выбрать ранее созданную PCB-модель компонента

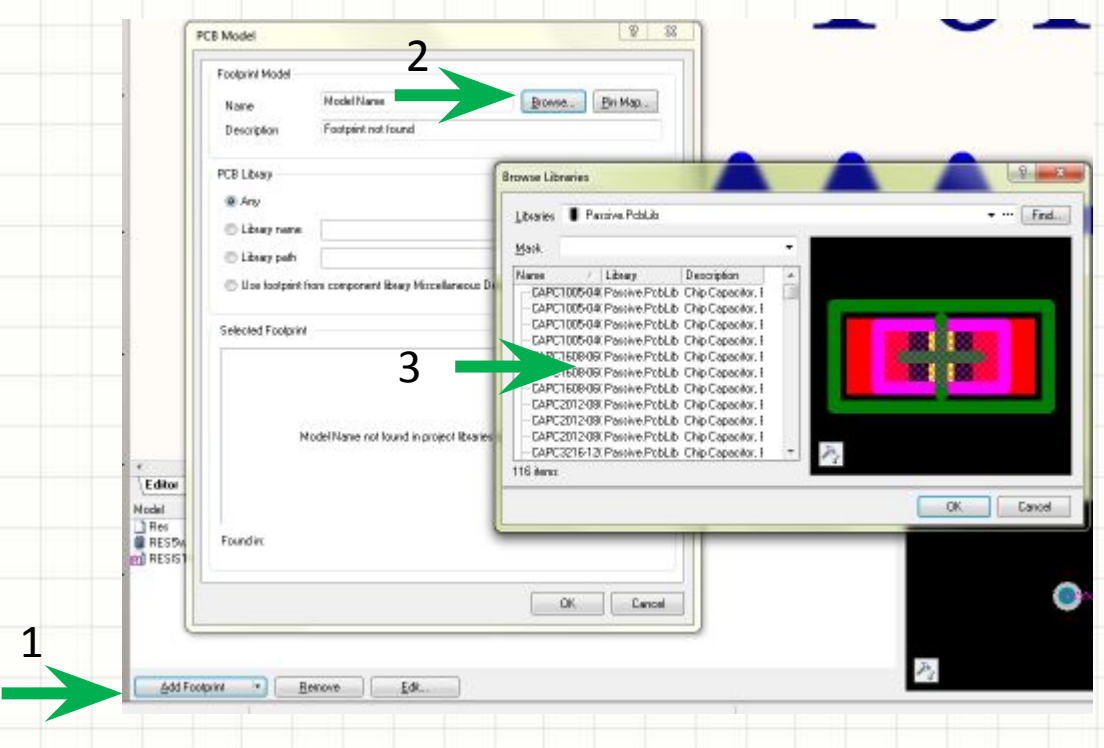

#### Подключение моделей

- Каждому символическому обозначению может соответствовать более одной модели Если это так, перед переходом к разработке ПП (когда схема готова), необходимо выбрать для компонента конкретную модель
- Список моделей показан в редакторе символических обозначений внизу экрана
- Если последовательно выделять pad или pin в редакторе, соответствующий ему pin или pad будут подсвечиваться. Это полезно для проверки созданного компонента

#### Создание multi-part компонентов

- Полезно для резисторных сборок и микросхем, содержащих в себе несколько «схемотехнических» элементов, например, 2 или 4 ОУ в одном корпусе
- Сам компонент (символическое обозначение) создается как обычно, после чего изображается первый из элементов
- Для добавления нового необходимо выбрать *Tools-New Part*
- При редактировании свойств компонента переключаться между его внутренними «подкомпонентами» можно кнопками на диалоге, не закрывая его

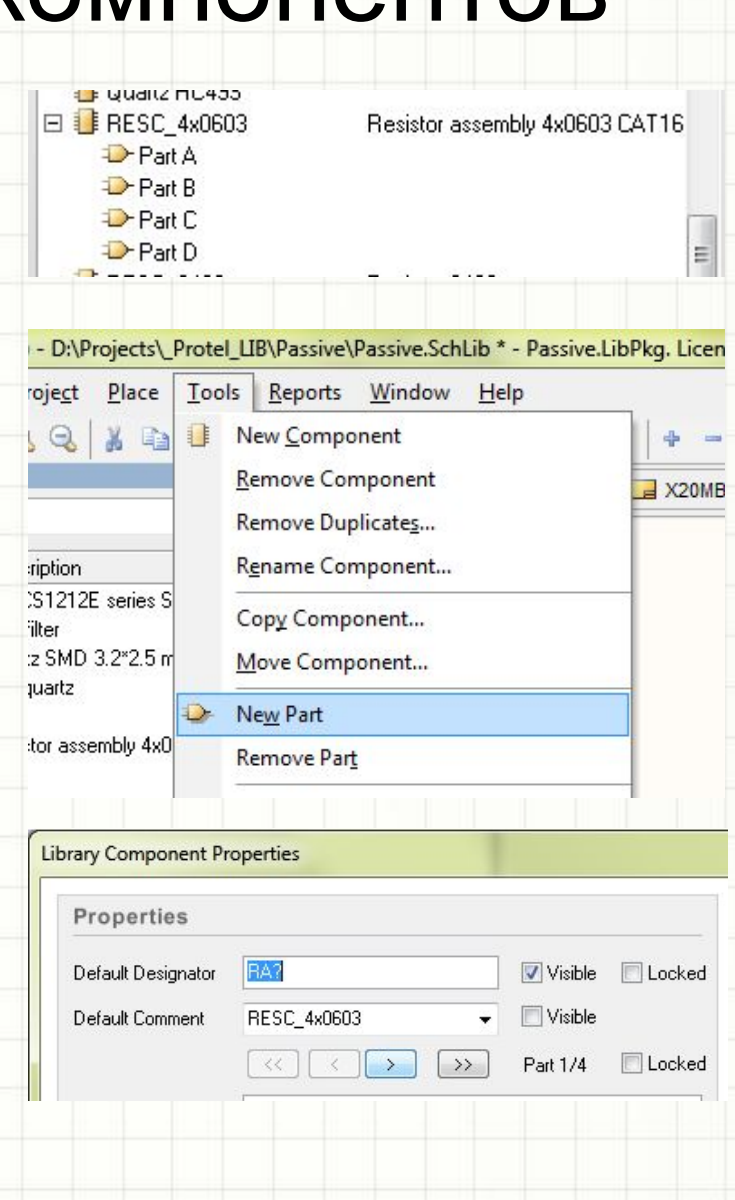